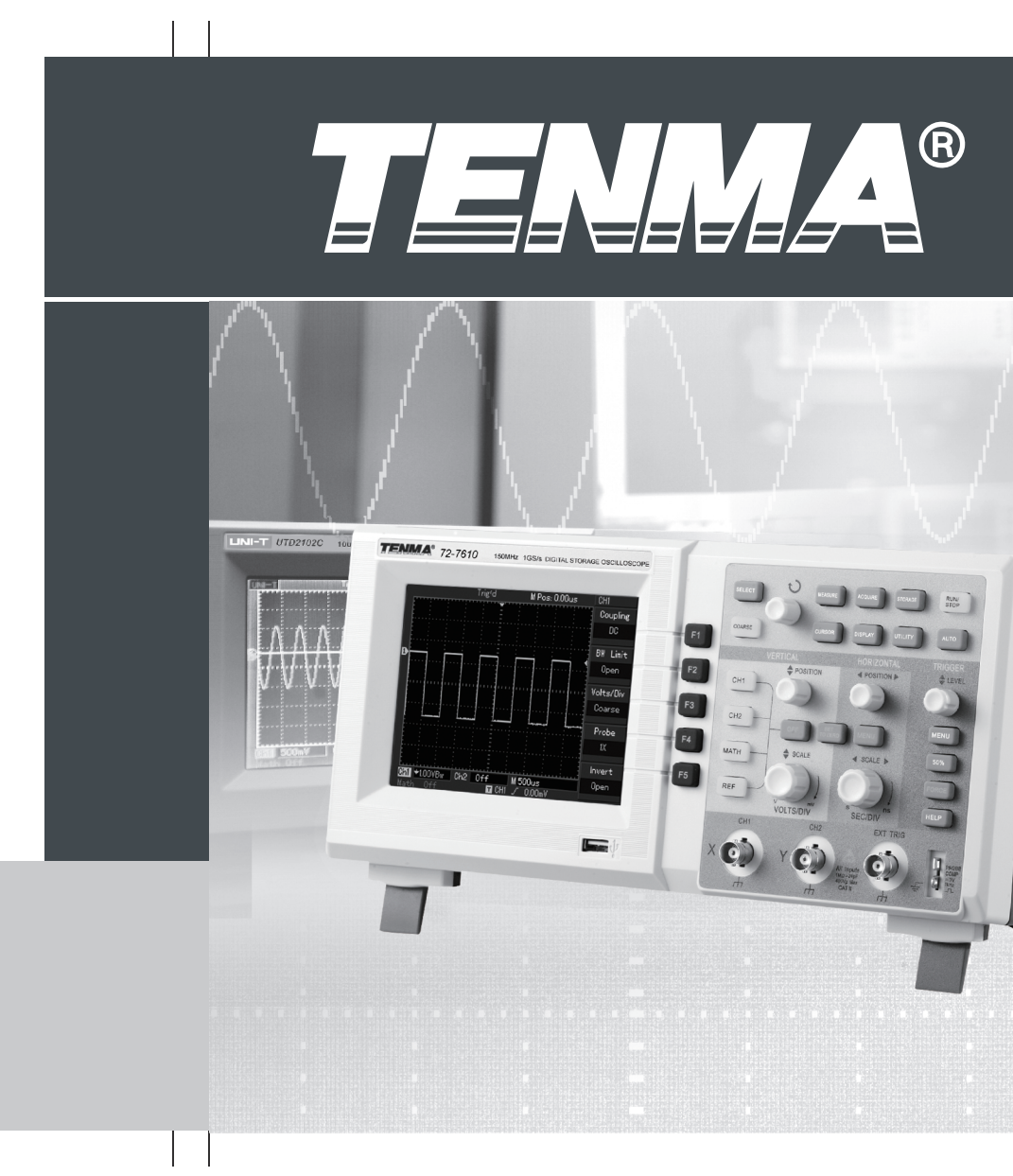

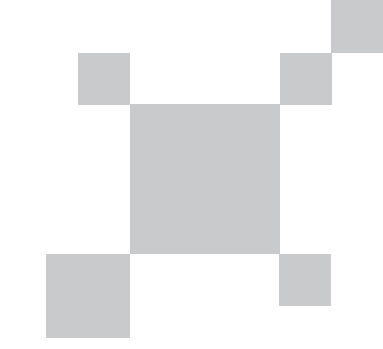

 $C \in$ 

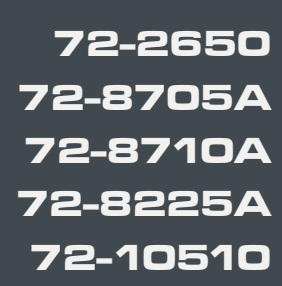

**OPERATING MANUAL** 

Digital Storage<br>Oscilloscope

P/N: 110401105556X REV.0 DATE:2016-02-20

# **Preface**

Dear users:

Thank you for choosing the brand new Tenma device. In order to use the instrument correctly, please read the manual thoroughly, especially the safety notes, before using the device. If you have read through the manual, it is recommended that you keep it safe along with the instrument, or in a place where it is easily accessible, should you require the information for future usages.

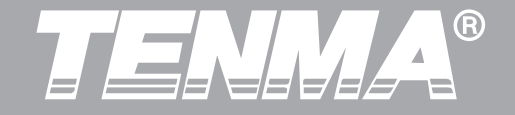

# **Copyright Information**

- **TENMA** Tenma . All rights reserved.
- **TENMA** products, inclusive of the patents that had been gained or are applying for, shall be protected by the patent right in china or other countries.
- Our Company preserve the right to alter the product specification and the price.
- **TENMA** all rights reserved. All licensed software products are properties of Tenma subsidiaries or suppliers. They are protected by the national copyright law and international conventions. Information contained in this manual supercedes all information in previously published versions.
- **TENMA** is the registered trademark of Premier Farnell.

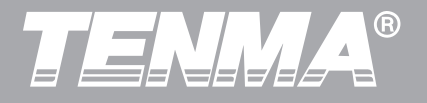

## **General Safety Overview**

 The instrument is designed and manufactured under the safety requirement for GB4793 electric measuring instrument and IEC61010-1 safety standards. It conforms to insulation overvoltage standards CATII and safety standards of pollution level II. The following safety measures are set out to help avoid any personal injury or product damage, or damage to any products that connect with the instrument. In order to avoid any potential hazards, please be sure to use the product as stipulated.

 **Ensure personnel receive training before using the product**.

**Use correct power line:** Only the dedicated power lines for the product recognized by host country can be adopted.

**Correct plugging and unplugging:** Do not plug in or unplug the unit while probes or testing leads are connected to a voltage source.

**Product grounding:** The ground lead of power supply.

72-2650/72-10510/72-8225A /72-8705A/72-8710A user manual

In order to avoid electric shock, the ground connection must not be circumvented. Prior to connecting the input or output terminal of the product, ensure the product is grounded correctly.

**Correctly connect the oscilloscope probe:** The probe ground lead and the ground are of the same potential. Do not connect the ground lead with high voltage.

**Check the rated values of all terminals:** Check all rated values and marking on the product match local supply to avoid fire damage or electrical shock; check the product manual before connecting the product to view information on the rated values.

**Do not open the cover plate of the case during operation:**  Do not turn on or operate the product when the external cover or panel is opened.

**Use a proper fuse:** Only fuse types and rated indexes designated for the product.

**Avoid circuit exposure:** Do not contact exposed contact or elements after powering on.

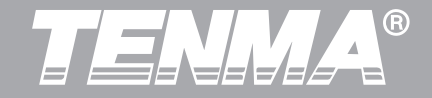

**Do not operate the product if it is suspected to be malfunctioning:** Seek qualified maintenance personnel for inspection.

**Ensure proper ventilation.** 

**Do not operate in a humid environment.** 

**Do not operate in an inflammable and explosive environment.** 

**Keep the surface of the product clean and dry.** 

## **Safety terms and symbols**

The following terms may be present in the manual:

Warning: warning statements indicate conditions and actions that may endanger life.

Attention: attention statements indicate conditions and actions that may cause damages to the product and other properties.

**Hazard:** Indicates there is direct damage hazard close to the marking.

**Warning:** Indicates there is potential damage hazard close to the marking.

**Attention:** Indicates there is potential hazard to the product and other properties.

**Symbols on the product:** Such symbols may appear on the product.

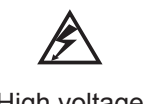

ground terminal

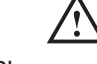

High voltage Please refer to the manual

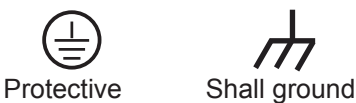

terminal

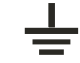

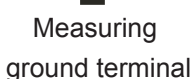

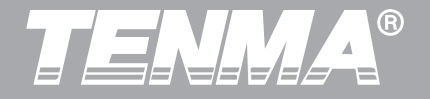

# **Preface**

The Manual introduces information related to the operation of digital storage oscilloscopes 72-2650/72-10510/

72-8225A /72-8705A/72-8710A. The manual comprises the following chapters:

**Chapter I Introduction** 

**Chapter II Instrument Setting**

**Chapter III System Message Example and Troubleshooting**

**Chapter IV Service and Support** 

**Chapter V Technical Indexes** 

**Appendix A: Technical Specification**

**Appendix B: Accessories of 72-2650/72-10510/72-8225A /72-8705A/72-8710A**

**Appendix C: Maintenance and Cleaning Maintenance** 

**Appendix D: Chinese and English Panel Comparison Table** 

This user manual covers the following five models of DSO as shown in the table below:

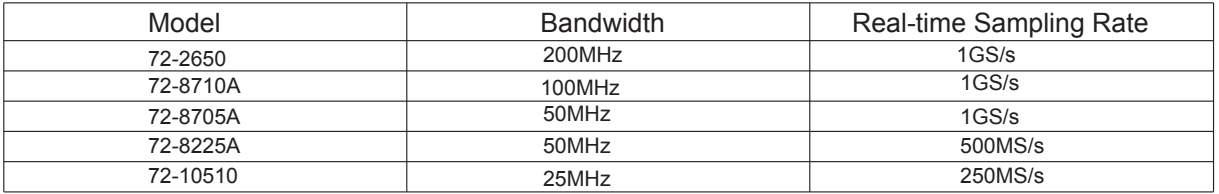

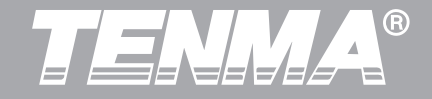

72-2650/72-10510/72-8225A /72-8705A/72-8710A

provide the users with simple operation and clear functions to perform all the basic operations. Scale and position knobs of each channel provide intuitive,controls and use. In order to accelerate adjustment and facilitate measurement, the users can press the AUTO key and the instrument will then display applicable waveform and gear position settings.

 Apart from easy to use,72-2650/72-10510/72-8225A/ 72-8705A/72-8710A DSO also has high performance indexes and powerful functions required for faster completion of measurement tasks. Faster signals can be observed on 250MS/s (72-1050) or 500MS/s (72-10510) or 1GS/s (72-8705A/72-8710A/72-2650) equivalent sampling. Powerful trigger and analysis ability make it easier to capture and analyse waveforms. Clear LCD and mathematical operation functions make it easier for users to observe and analyse signal problems in a faster and clearer way.

 From the following parameter features, you can understand how this series of DSO can satisfy your measurement requirements.

- Two analog channels.
- High resolution LCD display resolution: 72-2650: 320×240 72-1050/72-10510:400×240 72-8705A/72-8710A:800x400
- Support plug and play USB storage equipment and be capable of communicating with computer via USB storage equipment.
- Automatic waveform and state settings.
- Waveform saving and replay feature.
- Delicate window extension function and precise analysis on waveform details and overview.
- Automatic measurement of 28 waveform parameters.
- Automatic cursor tracking measurement function.
- Unique functions of waveform recording and playback.
- Built-in FFT software function.

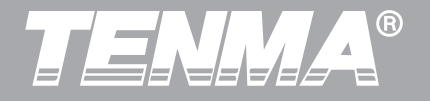

- Multi-waveform mathematical operation function (including: addition, subtraction, multiplication and division).
- Edge, video, pulse width, alternating trigger and other functions .
- Multi-language menu selection.
- Simplified Chinese and English help information display.

# **Accessories of 72-2650/72-10510/72-8225A/72-8705A/**

# **72-8710A DSO**

- Two of probes with 1:1/10:1 X selection.
- One power line.
- One User Manual
- USB cable.
- Oscilloscope communication control software CD.

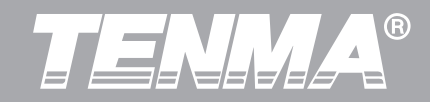

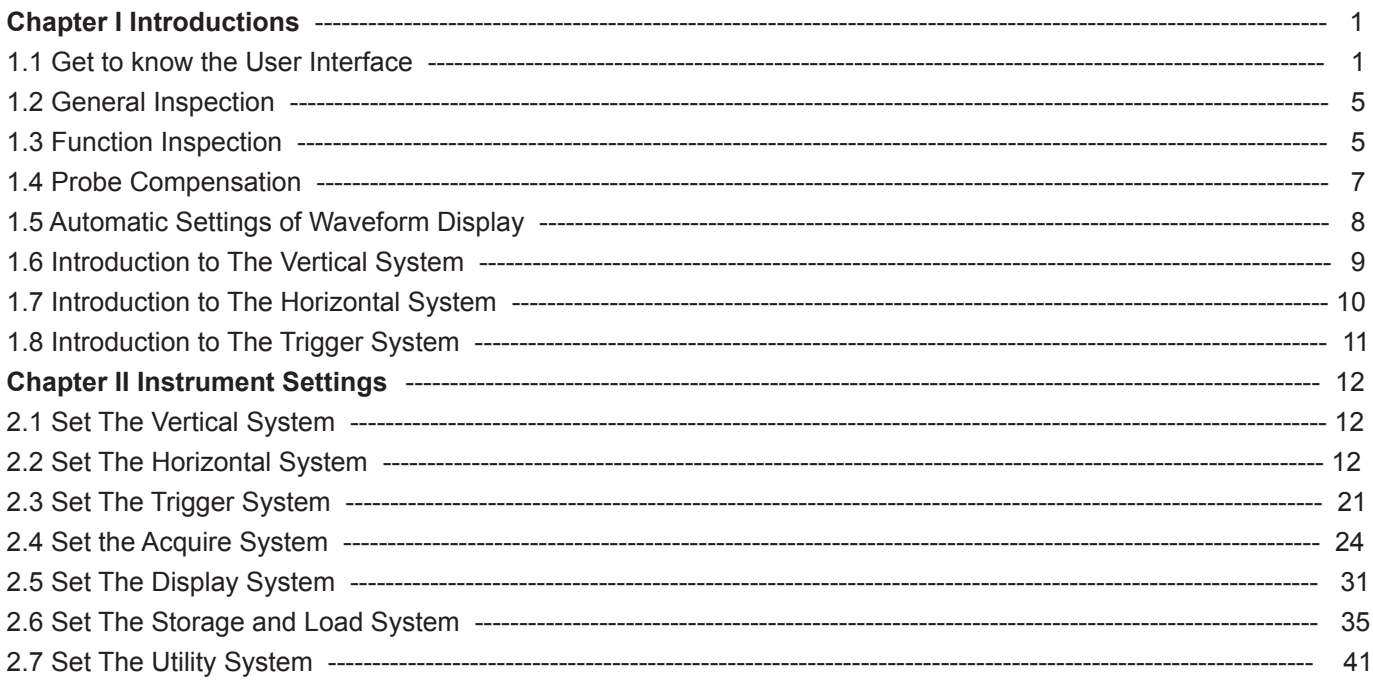

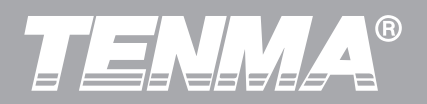

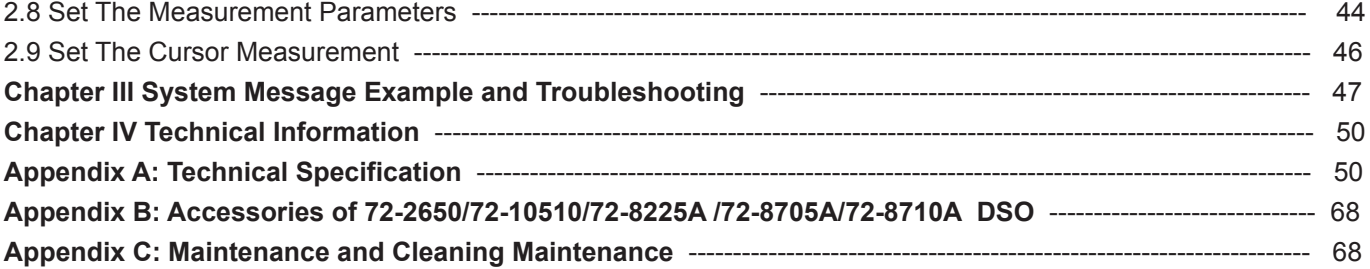

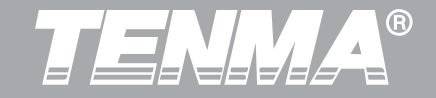

1

72-2650/72-10510/72-8225A /72-8705A/72-8710A user manual

# **Chapter I Introductions**

 72-2650/72-10510/72-8225A /72-8705A/72-8710A DSO is desk type DSO. It is designed with conventional user interface design for intuitive DSO usage for testing and measurement. This chapter will cover the following as the beginner guide to the 72-2650/72-10510 /72-8225A /72-8705A/ 72-8710A DSO:

- $\triangle$  1.1 Get to know the User Interface
- $\triangle$  1.2 General inspection
- $\triangle$  1.3 Functional inspection
- $\triangle$  1.4 Probe compensation
- $\triangle$  1.5 Automatic settings of waveform display
- $\triangle$  1.6 Introduction to the vertical system
- $\triangle$  1.7 Introduction to the horizontal system
- $\triangle$  1.8 Introduction to the trigger system
- **1.1 Get to know the User Interface**

 Gaining familiarity with the different parts of the user interface of the 72-2650/72-10510/72-8225A /72-8705A/

72-8710A DSO is important for use and the operation of the DSO. The user interface of 72-2650/72-10510/ 72-8225A /72-8705A/72-8710A DSO consist of:

- Vertical control
- Horizontal control
- Trigger control
- LCD display area
- Function buttons (F1, F2, F3, F4, F5)
- User menu area
- Input terminal (CH1, CH2, EXT TRIG)
- Multi-purpose knob
- USB interface

72-2650/72-10510/72-8225A /72-8705A/72-8710A DSO are shown on the figure 1-1 and figure 1-2.

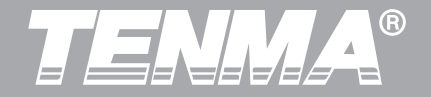

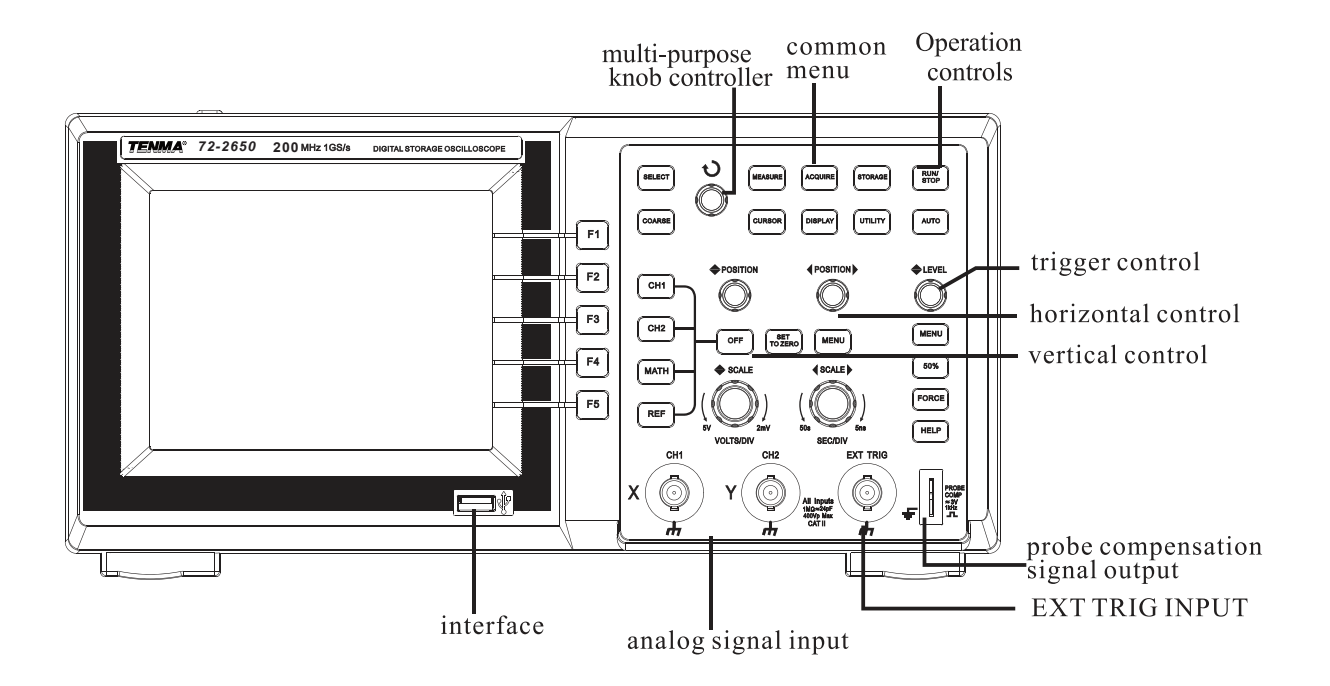

Figure 1-1: 72-2650 DSO Panel Diagram - 5.7-inch TFT color LCD display

2

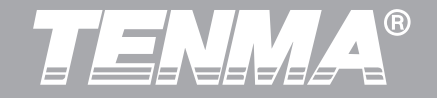

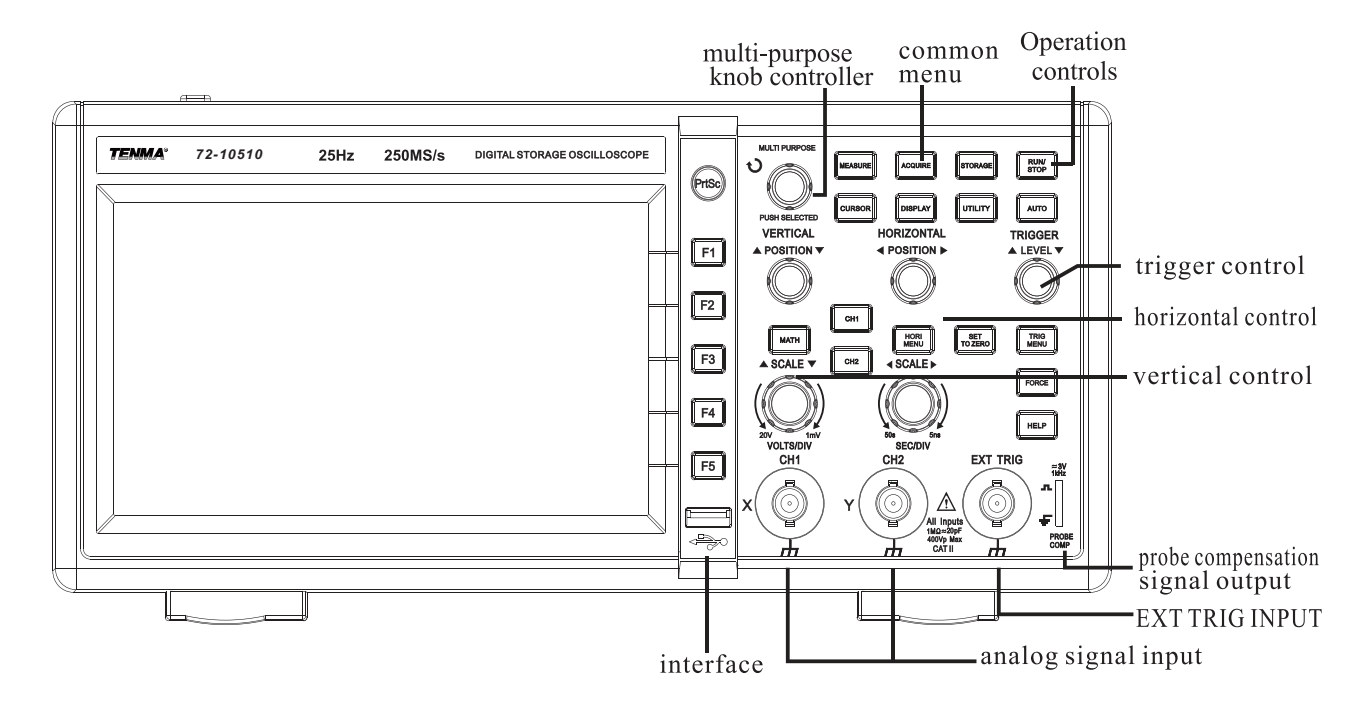

Figure 1-2: 72-10510/72-8225A/72-8705A/72-8710A DSO Panel Diagram -7-inch TFT color LCD display

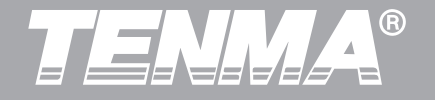

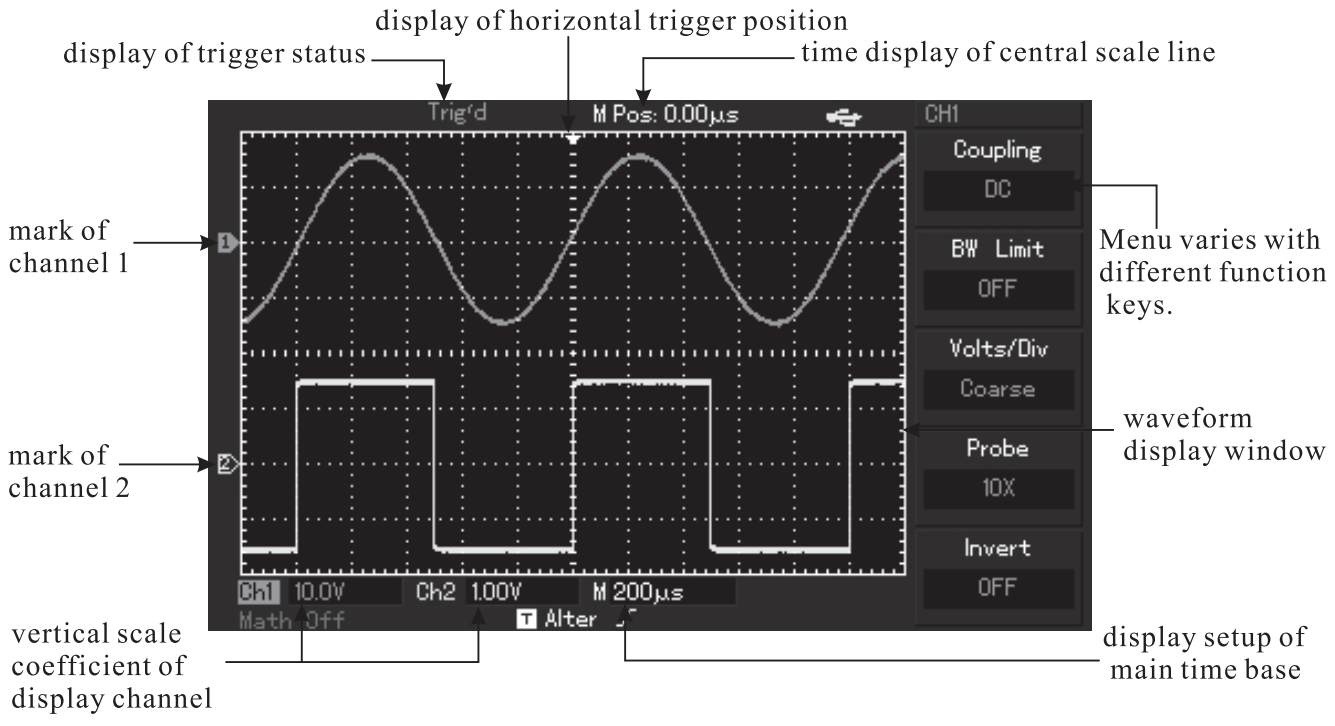

DSO User Interface Menu Display (72-10510 pictured)

4

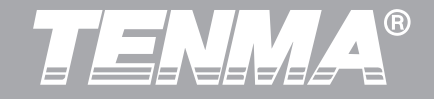

## **1.2 General Inspection**

 After purchasing a new 72-2650/72-10510/72-8225A / 72-8705A/72-8710A DSO, we recommend you to inspect the instrument according to the following steps.

1. Inspect whether there is any damage caused by transit.

In case of damage to the packing box or foamed plastic packaging materials, contact your point of purchase.

2. Accessories inspection.

For provided accessories details, description has been made in aforesaid "accessories of 72-2650/72-10510/ 72-8225A /72-8705A/72-8710A DSO" item of this user manual. Please check whether there are any accessories missing. If any of the items are missing or damaged please contact your point of purchase.

3. Check the complete instrument.

In case of damages to the appearance of the instrument, abnormal operation or failure to pass the performance tests, please contact the Tenma product distributors or

local Tenma offices.

If the instrument is damaged due to transportation, please pay attention to keeping the package, notify transportation department and Tenma product distributors and Tenma will make arrangement for repair or replacement.

**Warning: Please ensure that the DSO has been safely grounded to avoid hazard.** 

### **1.3 Function Inspection**

 Conduct a fast function inspection to verify whether the instrument is in normal operation. Please take the following steps:

#### **Power on the instrument**

 Power on the instrument with a voltage supply of AC 100 to 240VAC and frequency of 45 to 440Hz. After powering on, press UTILITY menu and wait for 30min, and then press F1 auto calibration. At the next menu level, press the F1 button again at the "factory settings" as shown in Figure 1-4.

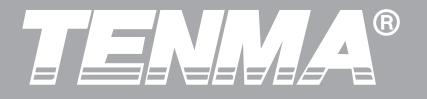

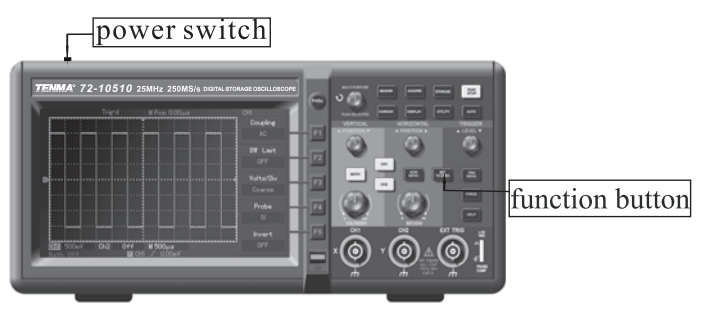

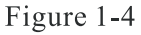

Warning: please confirm that the DSO has been safely grounded to avoid hazard.

# **DSO accessing to signal**

①. 72-2650/72-10510/72-8225A /72-8705A/72-8710A DSO has two input channels with an additional external trigger input channel. Please check the signal according to the following steps. Connect DSO probe to CH1 input terminal and set the attenuation rate switch on the probe as 10× (Figure 1-5)

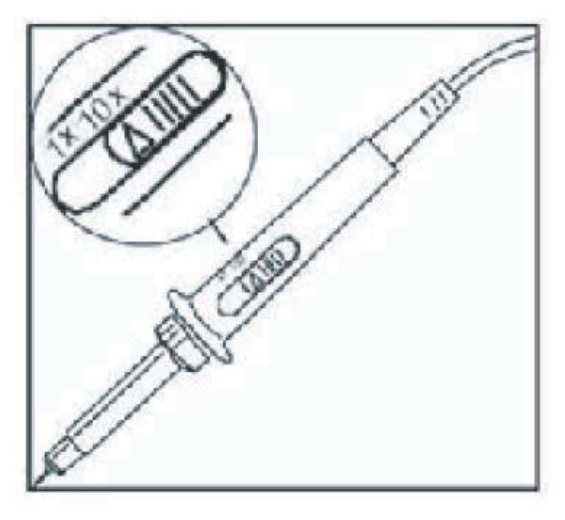

Figure 1-5 Setting of Probe Attenuation Rate Switch

②. It is necessary to set probe attenuation coefficient on DSO. Attenuation coefficient changes the vertical gear position rate of the instrument, thus making the measurement result correctly reflect the amplitude of measured signals. Probe attenuation coefficients are set in the following ways:

6

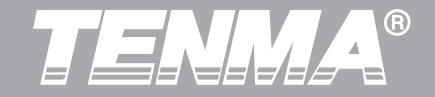

#### Press F4 to make the menu display 10×

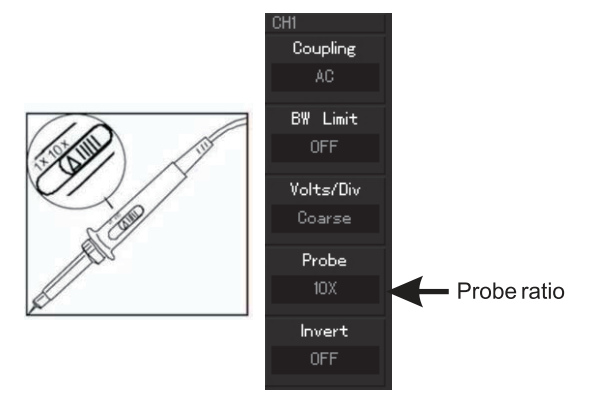

Figure 1-6 Setting of attenuation coefficient on DSO

③. Connect the probe pin and ground clamp to the corresponding terminal of the probe compensation signal. Press AUTO key. Within several seconds, square wave display (1kHz, about 3V, peak-to-peak value) is as shown in Figure 1-7. Check CH2 in the same way; press OFF

function key to close CH1; press CH2 function key to turn on CH2; repeat step 2 and step 3.

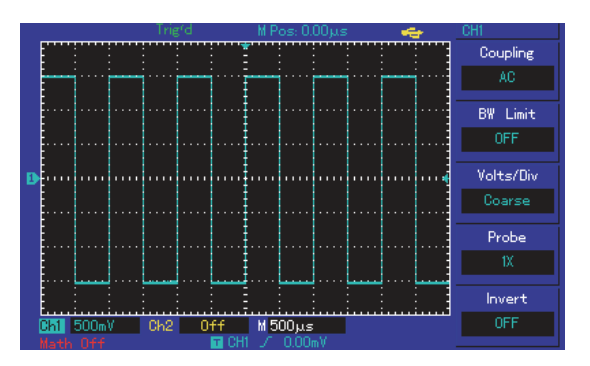

Figure 1-7 Probe Compensation Signal

### **1.4 Probe Compensation**

 When connecting the probe with any input channel for the first time, it is required to make the adjustment each, matching the probe with input channel. Probe use without compensation will lead to measurement error. In case of probe compensation, follow the following

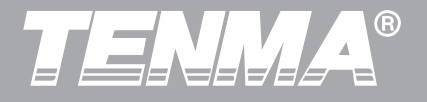

steps:

1. Set the probe menu attenuation coefficient as 10×, place the switch on the probe at 10× and connect the DSO probe with CH1. Connect the probe end and signal output connector to the probe compensator, the ground clamp and ground lead connector of the probe compensator, turn on CH1 and press AUTO. 2. Observe displayed waveform

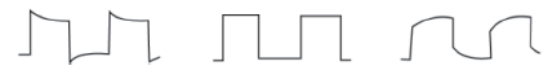

Overcompensation Correct compensation Undercompensation Figure 1-8a Probe Compensation and Correction

 If the screen displays "under-compensation" or "over-compensation" for waveform as shown in the above figures, use a screwdriver with a nonmetal handle to adjust the variable capacitance on the probe until the screen displays "correct compensation" for the waveform as shown in the below figure.

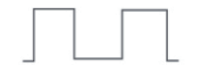

Figure1-8b:Correct compensation

 **Warning:** In order to avoid electric shock when measuring high voltage with the probe, please ensure that the insulation lead of the probe is in good condition and do not touch the metal part of the probe when connected to a high voltage power supply.

## **1.5 Automatic Settings of Waveform Display**

 72-2650/72-10510/72-8225A /72-8705A/72-8710A DSO has automatic setting function. According to input signals, the DSO automatically adjusts the vertical deflection factor, scanning time base and trigger mode until the most appropriate waveform is displayed. To apply the automatic setting, the frequency of the measured signal is required to be  $\geq$  50Hz and the duty ratio is  $>$  1%.

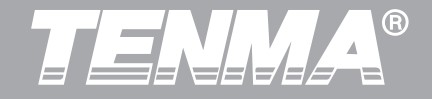

# **Apply automatic setting**

1. Connect the measured signal to the signal input channel. 2. Press AUTO key. DSO will automatically set its vertical deflection factor, scanning time base and trigger mode. If further careful observation is required, adjustment can be conducted again after automatic settings until the waveform display reaches the required optimum effect.

# **1.6 Introduction to The Vertical System**

 As shown in the figure below, there are a series of keys and knobs in the vertical control area. The instructions below will guide you with controlling the vertical system.

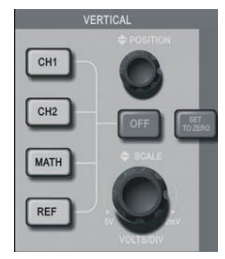

72-2650 vertical control panel (Left) 72-10510/72-8225A /72-8705A/72-8710A vertical control panel (Right)

Figure 1-9 Vertical Control Area on the Panel

1. Use the vertical position knob to move the vertical position of the waveform display on the LCD screen. By default, the waveform should be displayed at the centre of the screen.

2.The user\_should see the waveform\_move vertically upward and downward when the knob is rotated.

3. The user can also change the waveform scale by rotating the Scale Knob on the vertical system. Please notice that the "V/div" will be changed to indicate the corresponding vertical scale level.

4. The user can enable/disable the input channel by pressing the [CH1] and [CH2] button on the vertical system (For 72-10510/72-8225A/72-8705A/72-8710A DSO). Attention:

 To disable the input channel for the 72-2650 DSO, please press the [OFF] button on the vertical system.

 All of the other vertical system settings will be explained in greater detail in chapter II of this user manual.

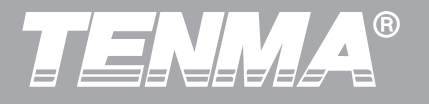

## **1.7 Introduction to The Horizontal System**

 As shown in the figure below, there is one key and two knobs within the horizontal control area. The instructions below will guide you with setting the horizontal time base.

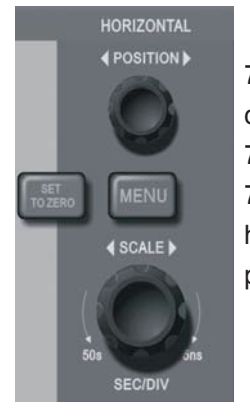

72-2650 horizontal control panel (Left) 72-10510/72-8225A/ 72-8705A/72-8710A horizontal control panel (Right)

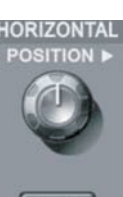

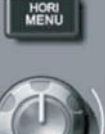

Figure 1-10 Horizontal Control Area on the Panel

1. Use the horizontal SCALE knob to change the gear position settings of the horizontal time base and observe the changes of state information. Turn the horizontal

## 72-2650/72-10510/72-8225A /72-8705A/72-8710A user manual

SCALE knob to change the "s/div" time base gear position, and you can find that corresponding changes have taken place in the time base gear position display of the corresponding channel in the status bar.

 Horizontal scanning rate steps up in multiples of 1,2 and then 5 , e.g. 1ms/div->2ms/div->5ms/div- >10ms/div…. etc.

\*Note: the horizontal time base range of different 72-2650/72-10510/72-8225A /72-8705A/72-8710A varies between 2ns/div to 50s/div. Details are listed in technical specification.

2. Use the horizontal POSITION knob to adjust the horizontal position of the signal in the waveform window. The horizontal POSITION knob controls the trigger position of the input signal. When applying to trigger position and turning the horizontal POSITION knob, it is possible to observe the horizontal movement of the waveform along with POSITION knob turning.

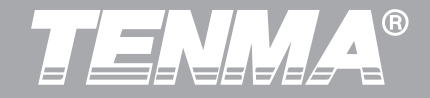

All of the other horizontal system settings are explained in greater detail in chapter II of this user manual.

# **1.8 Introduction to The Trigger System**

 As shown in Figure 1-11, there is one knob and three (or two) keys in the trigger menu control area. The instructions below will guide you with the setting of the trigger system.

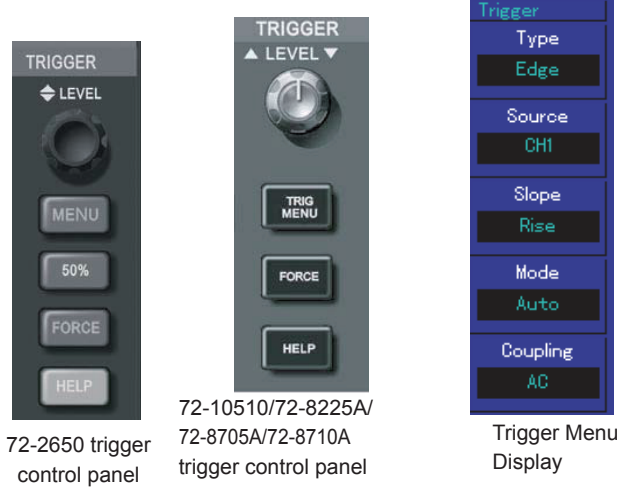

Figure 1-11 Trigger Menu on the Panel

All of the other trigger system settings are explained in more detail in chapter II of this user manual.

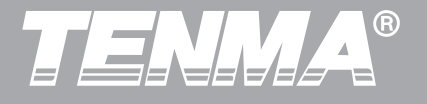

# Chapter II Instrument Settings

 Until now, a basic explanation has been given for controlling 72-2650/72-10510/72-8225A/72-8705A/ 72-8710A DSO at the vertical, horizontal, and trigger systems. We recommend you to repeat Chapter I if you are still not familiar with the basic control of the operations.

 In this chapter, you will be learning about different settings related to the 72-2650/72-10510/72-8225A / 72-8705A/72-8710A DSO:

2.1 Set The Vertical System

 $($ CH1,  $[CH2], [MATH], [REF], [OFF]$ 

2.2 Set The Horizontal System

(MENU or HORI MENU)

2.3 Set The Trigger System

 $(MENU), TRIG | MENU), 50\%$  and  $[FORCE]$ 

2.4 Set The Acquire System (ACQUIRE)

2.5 Set The Display System ( DISPLAY )

2.6 Set The Storage and Load System (STORAGE)

72-2650/72-10510/72-8225A /72-8705A/72-8710A user manual

2.7 Set The Utility System (UTILITY)

2.8 Set The Measurement Parameters (MEASURE)

2.9 Set The Cursor Measurement (CURSOR)

 It is advised that you to read this chapter carefully to understand multiple measuring functions and system operation methods of 72-2650/72-10510/72-8225A / 72-8705A/72-8710A DSO.

# **2.1 Set The Vertical System**

 Each channel for 72-2650/72-10510/72-8225A / 72-8705A/72-8710A DSO can be set independently through the vertical system menu. After pressing  $\boxed{CH1}$ or CH2 function key, the system shall display the function menu of CH1 or CH2 channel. See Table 2-1 below for description.

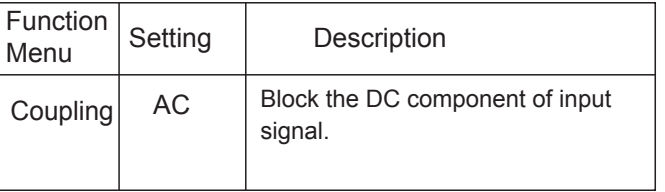

12

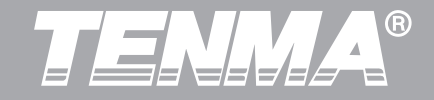

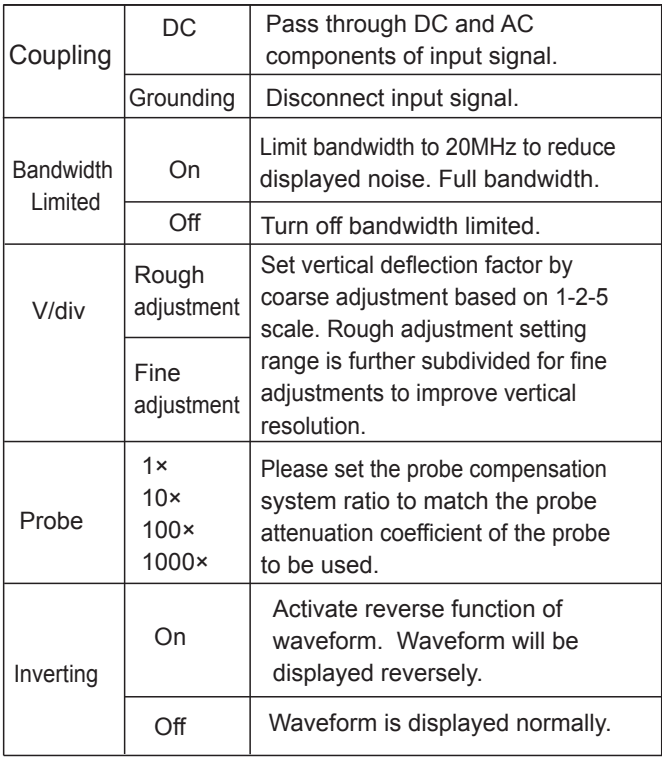

# **Setting coupling channel**

 The following example shows how to change the coupling of the input channel. If the measured signal connected to the CH1 channel is a sinusoidal signal containing DC component, press  $F1$  to select AC coupling, to set the CH1 into AC coupling mode. The DC component of the measured signal is blocked.

The Waveform display is shown in the figure below.

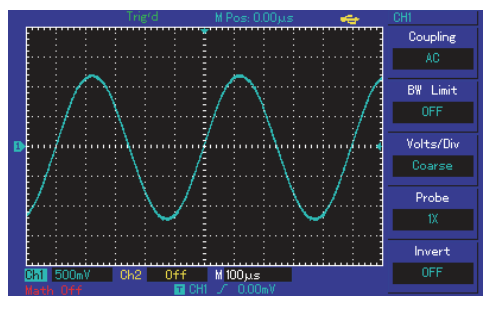

# Figure 2-1 Blocked DC Component of Signal

If you press  $F1$  to select DC coupling, setting both the DC and AC components of measured signals at

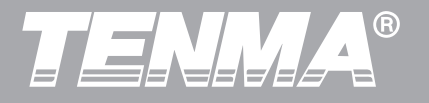

the CH1 channel as shown in the figure below.

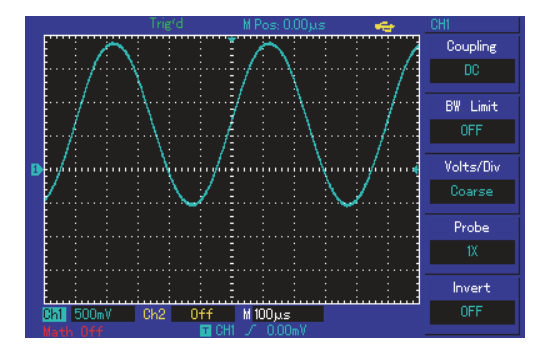

Figure 2-2 Simultaneous Display of Signal DC and AC **Components** 

If you press  $F1$  to select as grounding, to set CH1 to connect to the internal ground of the instrument, both DC and AC components of the input signal are blocked. The waveform display is shown in the figure below. (Note: although no waveform is displayed on the screen in this mode, the input signal is still connected with the

channel circuit.)

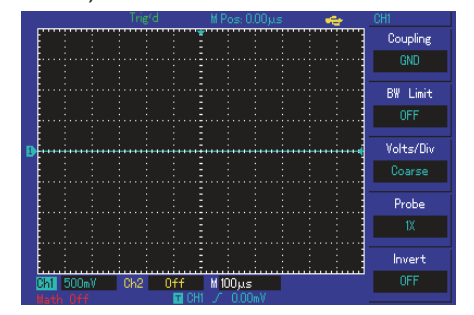

Figure 2-3 Simultaneous Blocking of Signal DC and AC Components

# **Setting channel bandwidth Limited**

 The following example shows how to change the bandwidth limited of the input channel. Assuming that the input signal is a 40MHz sinusoidal signal, connect to CH1. If you press  $\boxed{F2}$  to set bandwidth limited as OFF, there will not be any bandwidth limited to CH1. You can see all the high-frequency components in measured signal as the waveform display is shown in

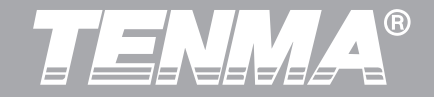

the figure below.

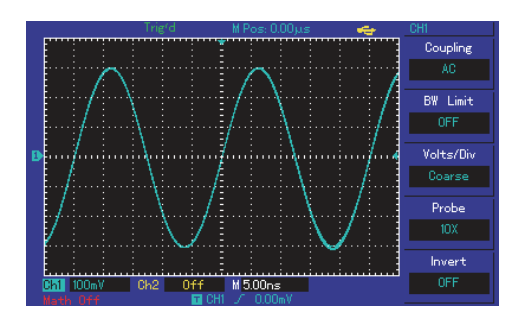

Figure 2-4 Waveform Display When Setting Bandwidth Throttling in OFF Position

If you press  $F2$  again to set the bandwidth limited as ON, the noises or high-frequency component over 20MHz in measured signal shall be attenuated, as the waveform display shows in the figure below.

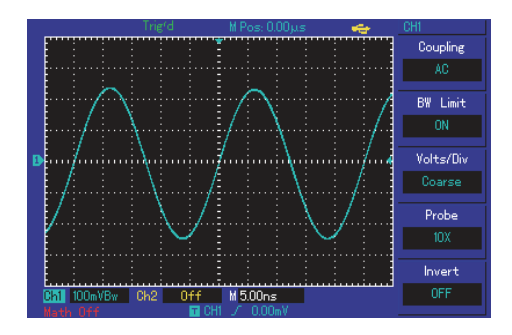

Figure 2-5 Waveform Display When Setting Bandwidth Throttling as ON

## **Setting probe Rate**

 In order to function with the attenuation coefficient setting of probe, it is required to set the probe attenuation coefficient in the channel function menu. If the probe attenuation coefficient is 10:1, the probe coefficient in the channel function menu shall be set to 10× and vice-versa.

You can press the  $F4$  function key to select a different

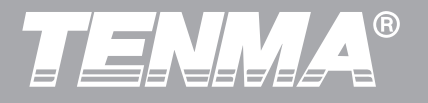

probe coefficient for the input channel as shown in the figure below.

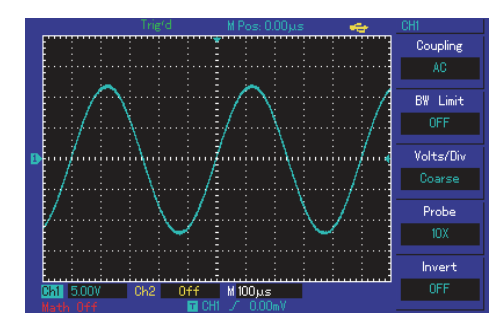

Figure 2-6 Probe Attenuation Coefficient Setting in Channel Menu

# **Vertical V/div adjustment setting**

 Adjustments of vertical deflection factor V/div gear position can be set to coarse adjustment and fine adjustment by pressing the  $\boxed{F3}$  function key.

 Coarse adjustment, V/div can be adjusted in steps of 1,2 and 5,

e.g. 10mV/div->20mV/div ->50mV/div…. etc.

# 72-2650/72-10510/72-8225A /72-8705A/72-8710A user manual

Fine adjustments refer to changing the deflection factor with smaller stepping within the current vertical gear position range.

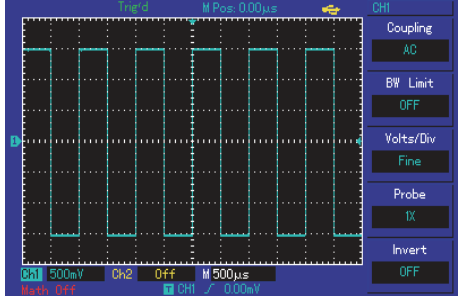

Figure 2-7 Coarse and Fine Adjustment of Vertical Deflection Factors

# **Settings of waveform inverting**

Waveform inverting can be set by the  $\overline{F5}$  function button. The measured input signal will display with 180 degrees difference (vertically inverted) if the waveform inverting is ON. Please see Figure 2-8 for a non-inverted

16

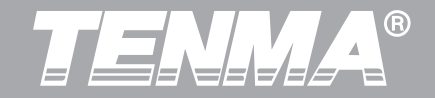

waveform and Figure 2-9 for an inverted waveform.

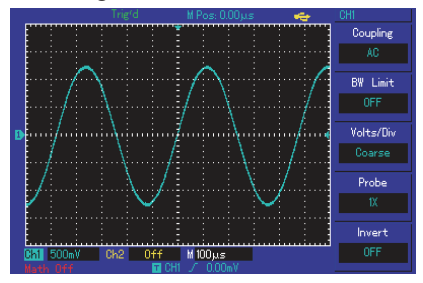

Figure 2-8 Vertical Channel Inverted Settings (Invert: OFF)

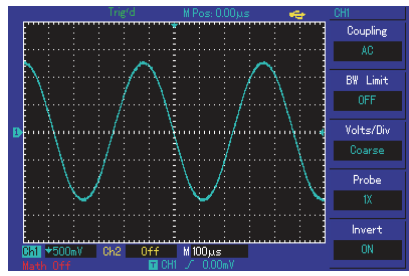

Figure 2-9 Vertical Channel Inverted Settings (Invert: ON)

## **Mathematical operation function**

 72-2650/72-10510/72-8225A /72-8705A/72-8710A DSO support mathematical operation function for the input signals. Figure below show the match result for CH1 + CH2 as an example.

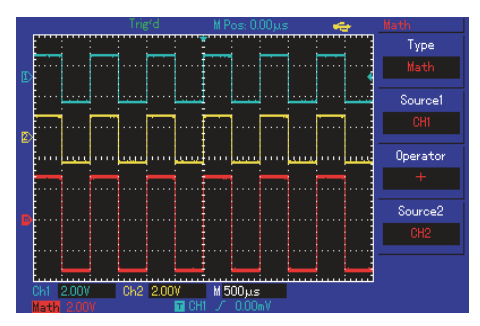

Figure 2-10 Mathematical Operation

After pressing the MATH button at the menu area the mathematic operations will be enabled.

By pressing  $\boxed{F1}$  on the math menu, you can select mathematic operation or FFT operation.

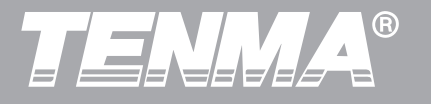

# Table 2-2: Math Menu

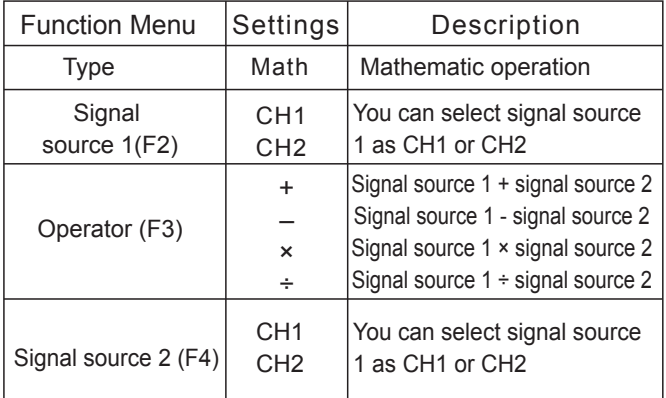

# **FFT spectral analysis**

By pressing the F1 button again in mathematical operation mode to enter FFT (fast fourier transform) operation, the time domain (YT) signal can be converted into frequency domain signal.

 At FFT operation, it is convenient to observe signals of the following types:

# 72-2650/72-10510/72-8225A /72-8705A/72-8710A user manual

- Measure harmonic content and distortion in the system.
- Display noise characteristic in DC power supply.
- Analyse vibration.

# Table 2-3: FFT Menu Description

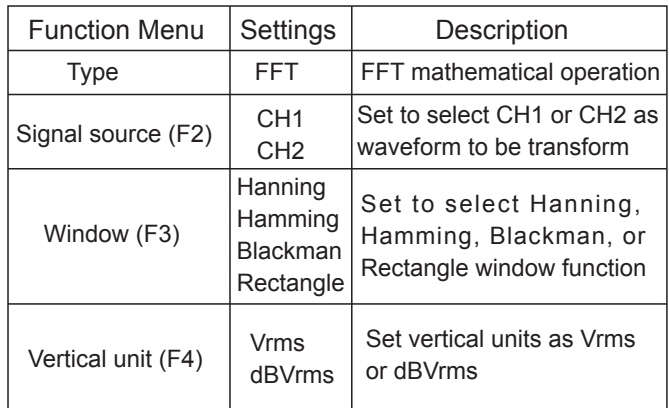

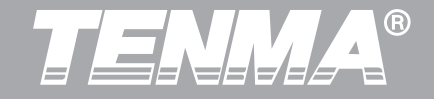

### **FFT operation skills**

Signal with DC component or deflection will lead to error or deviation of FFT waveform component. AC coupling mode can be selected to reduce DC component. In order to reduce random noise of repeated or single pulse events and aliasing frequency components, the acquiring mode of DSO is set to be average acquiring.

# **Select FFT window**

 Assuming that YT waveform is continuously repeated, DSO shall conduct FFT conversion for time record with finite length. In this case, when the cycle is an integer, YT waveforms are of the same amplitude at the starting and ending positions, without interrupting. However, if the cycle of YT waveform is not an integer, the waveform amplitudes shall be different at starting and ending positions. Therefore, high-frequency transient interruption shall occur at the joints. In frequency domain, this effect is called leakage. Therefore, in order to avoid the generation of leakage, by multiplying original waveform by a window function, the value at forced starting and ending positions is 0. See the table below for window function application:

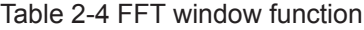

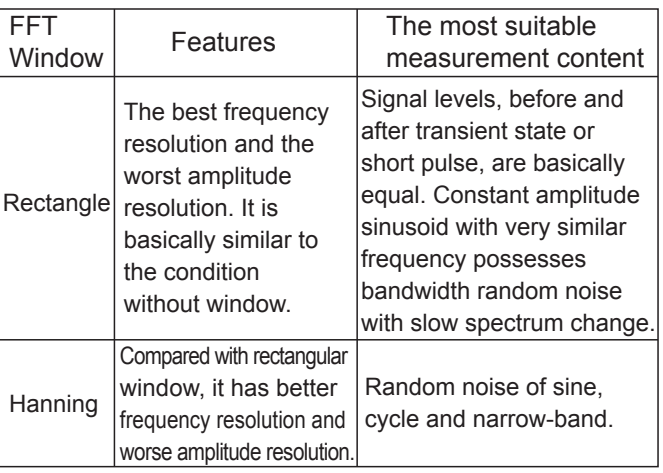

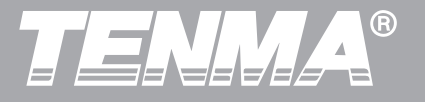

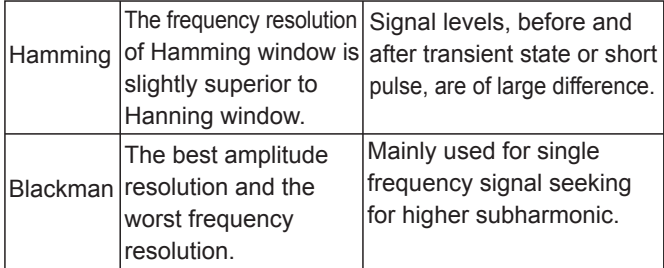

## **Explanation of nouns**

 FFT resolution: defined as the quotient of sampling and operation point. When the number of operation points are fixed, the lower the sampling rate is, the better the FFT resolution will be.

 Nyquist frequency: for waveform with maximum frequency of f, at least 2f sampling rate is required to reconstruct original waveform. It is also called Nyquist rule, where f refers to Nyquist frequency, while 2f refers to Nyquist sampling rate.

72-2650/72-10510/72-8225A /72-8705A/72-8710A user manual

## **Load a Reference Waveform**

Any of the pre-saved waveforms can be loaded by pressing the REF button on the 72-2650 DSO. For 72-10510/72-8225A/72-8705A/72-8710A, pressing the STORAGE button will load the pre-saved waveform. Please see the "Storage and Load" section for how to save a waveform.

After pressing the  $\overline{\text{REF}}$  button, the user should be able to select two of the RefA  $\boxed{F1}$  and RefB  $\boxed{F2}$  on the function menu to load the pre-saved waveform.

 Assume that you select RefA, you will be able to see the load function menu as below.

Table 2-5 Load function menu

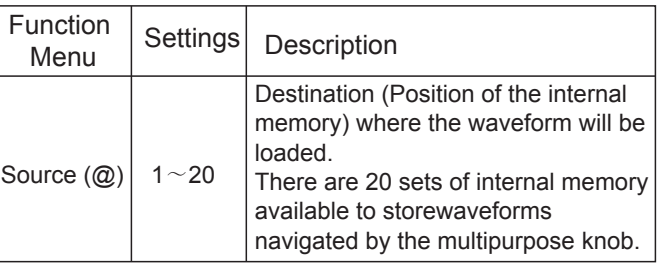

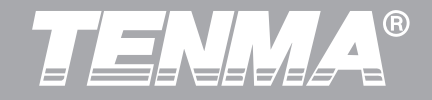

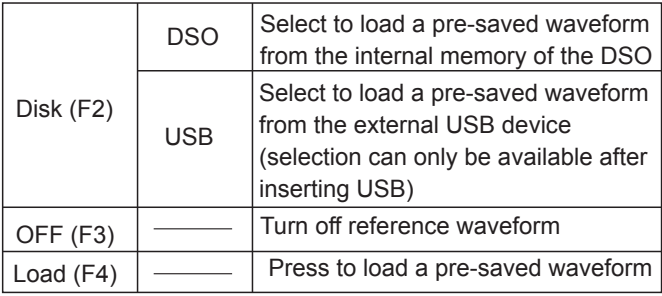

 Assuming that the user has already stored a waveform into DSO internal memory location 3. To load this waveform back to RefA, the user should do the following at the Load function menu.

 Select the memory location 3 by using the multi-purpose knob.

# Press<sub>F4</sub>

 A loading progress bar will be shown on the screen. If loading successfully, a white waveform should be displayed on the screen label with RefA.

 If there is no waveform stored at the selected memory location, you will see a system message showing "no data in the position".

 The user can turn off the RefA reference waveform by pressing the OFF F3 button on the load function menu. **Attention:**

 Loading the pre-saved waveform into RefB follows the same procedure as above.

 If waveform is stored to the USB device, there should be 200 available memory locations to be selected. Please see the "Storage and Load" sec tion for how to save a waveform to the USB device.

## **2.2 Set The Horizontal System**

Horizontal control knob

 Using the horizontal control knob can change the horizontal scale (time base) and trigger horizontal position (trigger position) in internal storage. The vertical midpoint in screen horizontal direction is the time reference point of waveform. Changing of the horizontal scale can lead

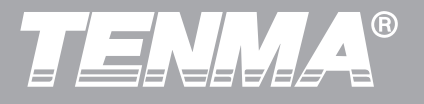

 to expansion or contraction of the waveforms relative to the screen centre. When the horizontal position changes, the position relative to waveform trigger point will be changed.

 The horizontal system can be controlled by the following panel of buttons/knobs.

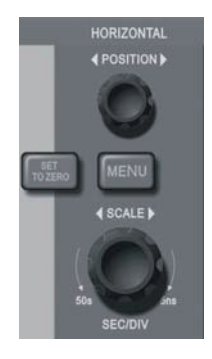

72-2650 horizontal control panel (Left) 72-10510/72-8225A/ 72-8705A/72-8710A horizontal control panel (Right)

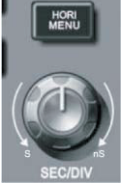

**HORIZONTAL** 

**POSITION** 

Figure 2-11 Horizontal System Interface

 The horizontal position control knob is used to adjust the horizontal position of channel waveform (including mathematical operation). The resolution of the horizontal position control knob varies at different time bases.

# 72-2650/72-10510/72-8225A /72-8705A/72-8710A user manual

 The horizontal scale control knob is used to change the time base of the channel waveform, by shown as s/div. If the extension time base is turned on, the window width will be changed due to the delay in the scanning time base through turning the horizontal scale knob.

 Horizontal menu button: the user can press to enter the horizontal menu function. (See table below)

Table 2-6 HORI MENU / MENU

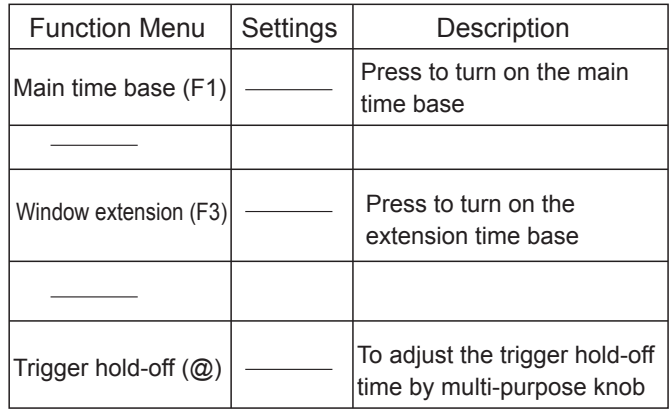

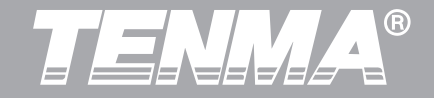

The Window extension time base function is used to observe the waveform detail for a given window of the waveform. The user can enable this function by pressing the F3 button at the horizontal function menu.

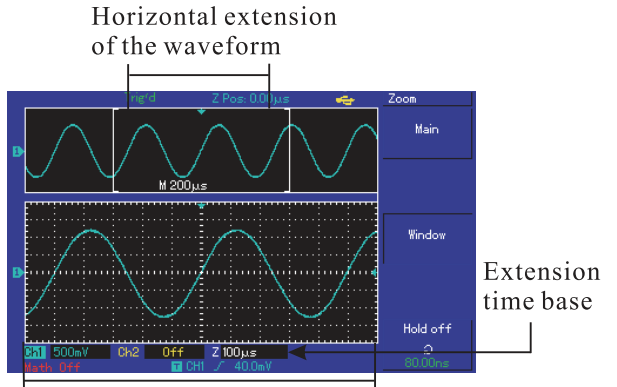

Horizontally extended part of the waveform

Figure 2-12 Screen Display under Window Extension

 Under Window extension time base, there are two display areas, as shown in the figure above. The original waveform is displayed in the upper part, this area can be

moved left and right by turning the horizontal POSITION knob or can be enlarged and reduced by turning the horizontal SCALE knob.

 The waveform generated through horizontal extension time base of the selected original waveform area shall be displayed in the lower part. As the waveform displayed in the whole lower part corresponds to the selected area in the upper part, the extension time base can be enhanced by turning the horizontal SCALE knob to reduce the selected area of the waveform.

## **Trigger hold-off time adjustment**

 Trigger hold-off time is the time interval between two trigger events (100ns by default).

 Trigger hold-off time can be adjusted by using the multi-purpose knob at the horizontal function menu.

 During trigger hold-off, DSO will not be triggered by any new events until the hold-off time is over. For example, if a set of pulse train shall be triggered from the first pulse upon request, then the hold-off time can be set as the

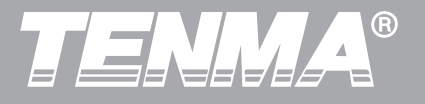

pulse train width. As shown in Figure 2-13.

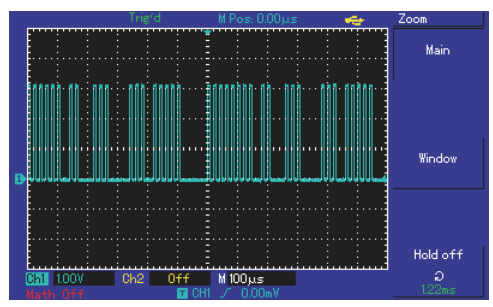

Figure 2-13 Trigger Hold-off for Synchronization of Complex Waveform

 The trigger setting of a DSO decides when the data of the waveform starts to be collected and displays on the screen. Once the trigger is correctly set, it can convert unstable display into meaningful waveform display. Data acquisition of a DSO starting trigger conditions satisfied. After a signal trigger is detected, DSO will continuously collect data and display the waveform on the right of the

72-2650/72-10510/72-8225A /72-8705A/72-8710A user manual

trigger point. The trigger control area of the DSO operation panel includes: trigger level adjustment knob; trigger menu key: TRIG MENU for 72-10510/72-8225A/ 72-8705A/72-8710A and [MENU] for 72-2650. For the 72-10510/72-8225A/72-8705A/72-8710A DSO, it can set the trigger level to be at 50% of signal vertical midpoint by the 50% button. For the 72-10510/72-8225A DSO, it is achieved by pressing  $|$  SET TO ZERO key. Forcing trigger shall be achieved by pressing FORCE button.  $FORCE$  trigger is a trigger signal generated by force and is mainly applied in trigger mode and "normal" and "single" mode.

## **2.3 Set The Trigger System**

 Trigger level knob: trigger knob is used to adjust the trigger level (to set the voltage level corresponding to trigger point).

# **Trigger Type**

 72-2650/72-10510/72-8225A /72-8705A/72-8710A DSO support: edge, pulse width, video trigger and alternative trigger; **Edge Trigger:** Edge trigger mode refers to the triggering

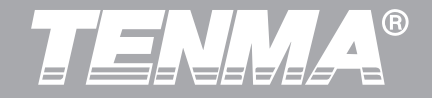

of the trigger threshold on the input signal edge.

**Pulse Width trigger:** trigger produces when the pulse width of the trigger signal satisfies some set trigger >, <  $or = condition$ .

**Video Trigger:** conduct field or line trigger for standard video signal. The triggering can be enabled by pressing the [F1] button at the [TRIG MENU] for the 72-10510/ 72-8225A/72-8705A/72-8710A DSO, by pressing [F1] button at the [MENU] for the 72-2650 DSO;

**Alternating trigger:** applicable to trigger signals without frequency correlation.

 All kinds of trigger menus shall be respectively described as follows.

 The user can enable the alternating trigger by pressing [F2] button at the [TRIG MENU] for the 72-10510 /72-8225A/ 72-8705A/72-8710A DSO, or by pressing [F2] button at the [MENU] for the 72-2650 DSO.

# **Edge trigger**

 Edge trigger mode refers to the triggering of trigger threshold on the input signal edge. When selecting "edge trigger", trigger on the rising edge or falling edge of input signal shall be completed.

Table 2-7

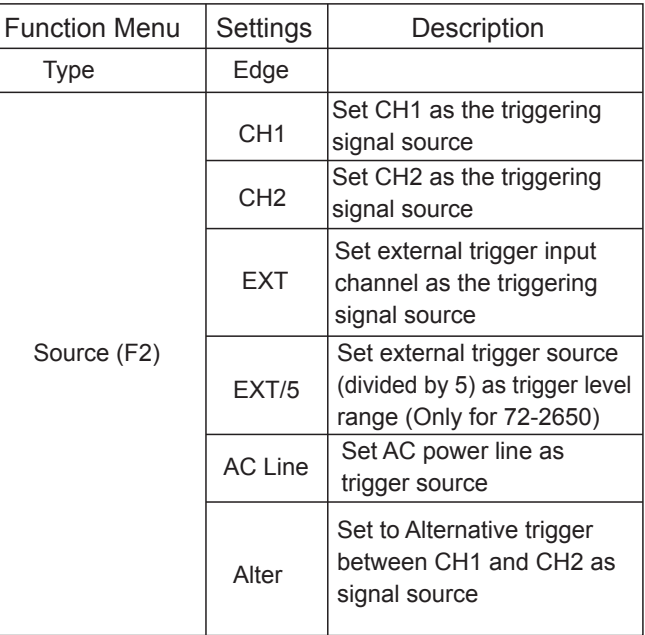

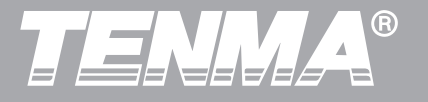

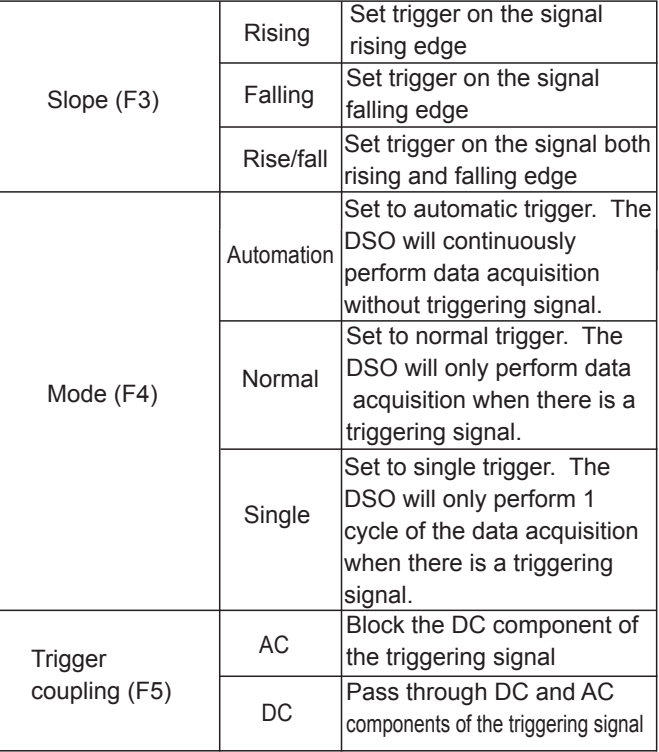

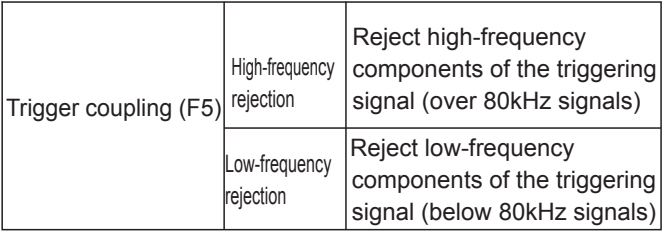

# **Pulse width trigger**

 For pulse width trigger, the trigger time shall be subject to the pulse width of the triggering signal. You can capture abnormal pulse by setting pulse width conditions. Table 2-8

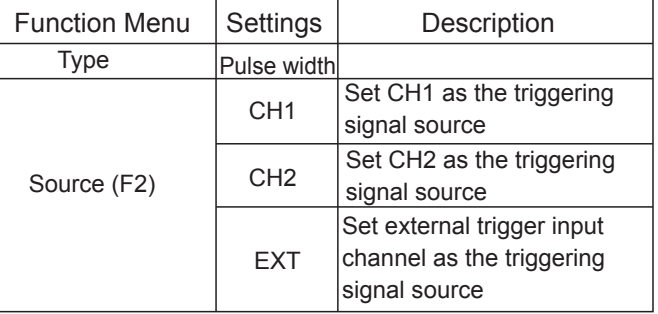
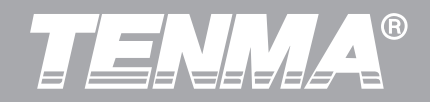

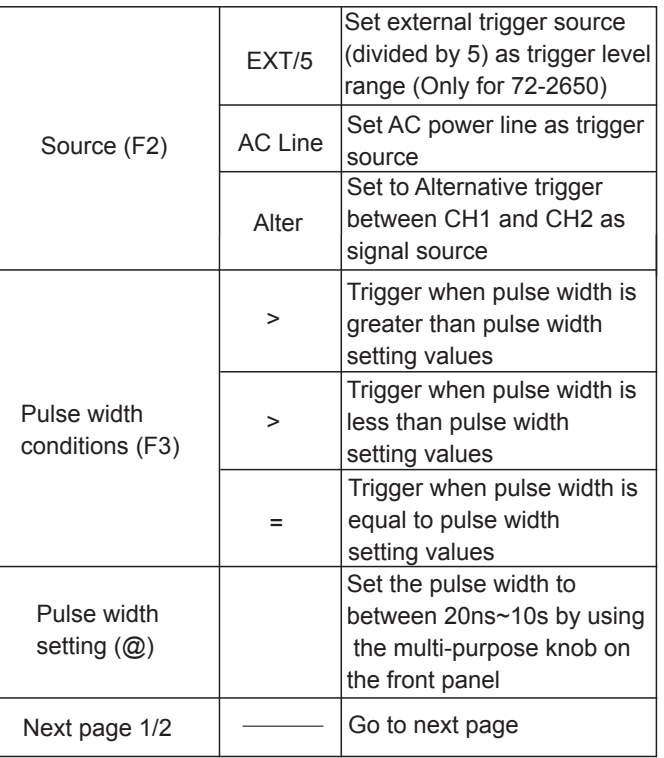

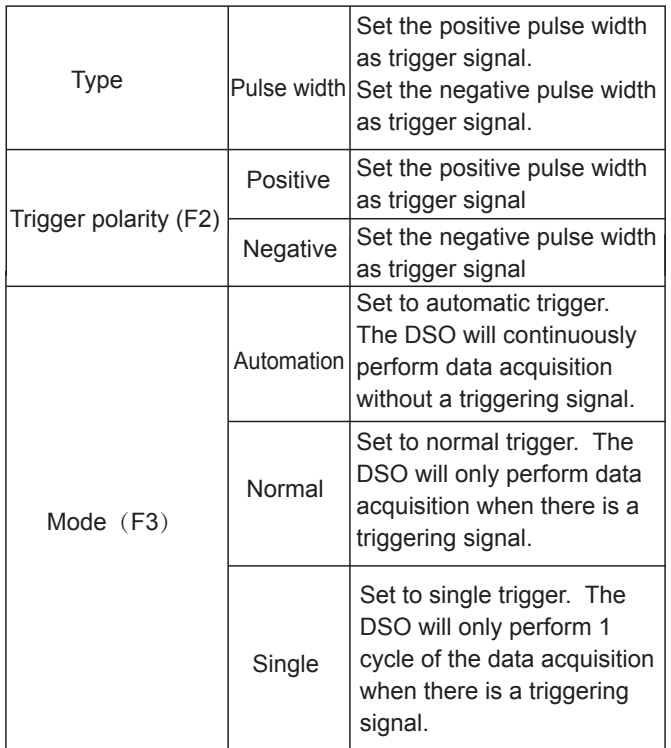

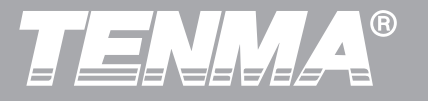

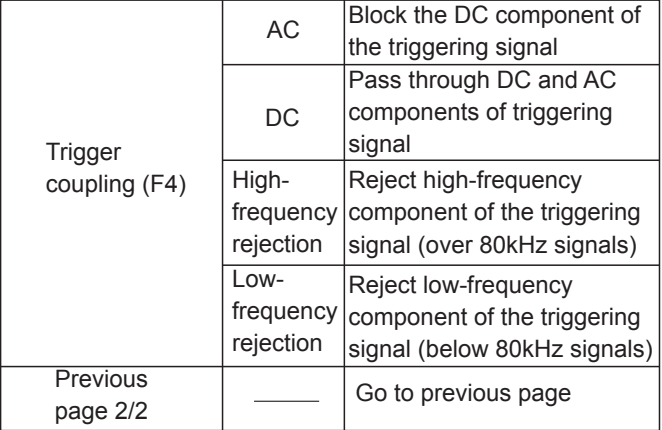

#### **Video trigger**

 72-2650/72-10510/72-8225A /72-8705A/72-8710A DSO support video trigger compactable to NTSC or PAL standard video signals. Trigger coupling will automatically preset to DC coupling if the video trigger is active. Video trigger menus are shown in the table below:

72-2650/72-10510/72-8225A /72-8705A/72-8710A user manual

#### Function Menu Settings Description Type | Video Set CH1 as the triggering signal source Set CH2 as the triggering signal source Set external trigger input channel as the triggering signal source Set external trigger source (divided by 5) as trigger level range (Only for 72-2650) Set AC power line as trigger  $AC$  Line  $\int_{\text{source}}^{\text{SEL AC}}$ EXT/5 EXT CH<sub>2</sub> CH1 Source (F2) Select to PAL video standard Select to NTSC video standard PAL Standards  $(F3)$   $\frac{1 \text{AL}}{\text{NTSC}}$ Set trigger synchronize to video line Set trigger to synchronize in designated video line number. Adjust video line number by using the multipurpose knob in the upper part of front panel. All lines Designated line Synchronization (F4)

# Table 2-9 Video Trigger Setting

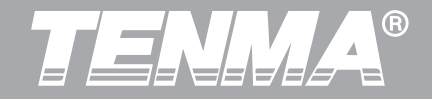

 Figure 2-14 is an example screen display when PAL video trigger model is selected as standard and synchronization mode is All Line Synchronization.

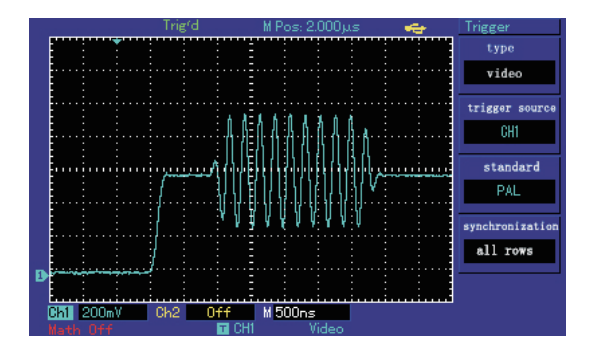

Figure 2-14 Video Trigger: Line Synchronization

 Figure 2-15 is an example screen display when PAL video trigger model is selected as standard and synchronization mode is set to field synchronization.

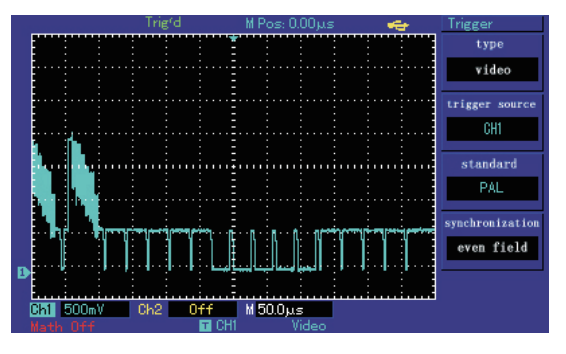

Figure 2-15 Video Trigger: Field Synchronization

#### Alternating trigger

 During alternating trigger, the trigger signal comes from two input channels, CH1 and CH2 alternatingly. Alternating trigger is useful for observing two signals with different frequency. See the figure below for display of triggered alternating waveform example and Table 2-10 for triggered alternating menu setting:

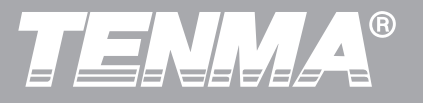

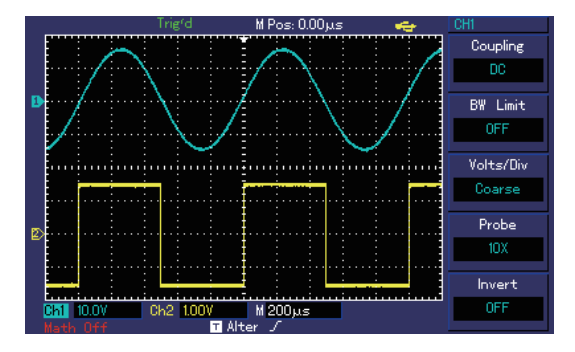

Figure 2-16 Observing Signals with Two Different Frequencies by Alternating Trigger Mode

Table 2-10 Alternating Trigger Mode Setting

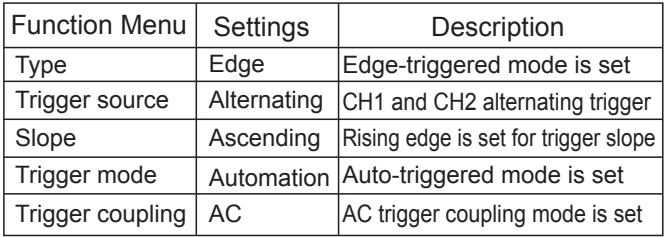

72-2650/72-10510/72-8225A /72-8705A/72-8710A user manual

#### **Force trigger**

 Force trigger can be understood as forcing the DSO to refresh the data acquisition process, so the user can observe the waveform being captured. To enable the force trigger, press the FORCE button. One of the very useful applications for force trigger is at the "normal" and "single" triggering mode. When the triggering signal does not present, DSO will stop data acquisition. You can press the force trigger to re-enable the data acquisition of the DSO to see the current input signal.

#### **Explanation of nouns**

1. Trigger source: trigger can be achieved from several signal sources: input channels (CH1 and CH2), external triggers (EXT and EXT/5) and AC line.

**■External trigger (EXT TRIG):** meaning to set the triggering source base on given external connection to the "EXT TRIG" input channel. This can be a significant application for 72-2650/72-10510/72-8225A /72-8705A/ 72-8710A to perform data acquisition using CH1 and CH2 based on an external clock signal connects to the

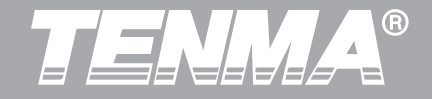

"EXT TRIG" input channel. External trigger signal connects to "EXT TRIG" input terminal is used for EXT and EXT/5 trigger source selection. When selecting EXT as trigger source, the external trigger levels voltage range is limited to -3V and +3V. Whereas, if EXT/5 is selected as trigger source, external trigger level voltage range can be expanded to -15V-+15V. (EXT/5 is only available for 72-2650)

■**AC line trigger:** use AC line power as trigger source. This can be significant application to observe the signals correlated to AC line power for applications in lighting equipment and power supply equipment R&D development.

**2. Trigger mode:** deciding the behavioural pattern of DSO under no trigger event conditions. Three trigger modes are provided for DSO: auto, normal and single.

**■Auto trigger:** Set to automatic trigger mode. The DSO will continuously perform data acquisition without triggering signal. When there is trigger signal, DSO will automatically synchronise with the trigger signal.

Attention: when scanning, the waveform is set as 50ms/div or slower time base, no trigger signal is allowed under "auto trigger" mode.

■**Normal trigger:** Set to normal trigger mode. The DSO will only perform data acquisition when trigger conditions are satisfied. When the trigger condition is not satisfied, DSO stops data collection.

**■Single trigger:** Set to single trigger mode. The DSO will only perform one cycle of data acquisition when trigger conditions are satisfied. When the trigger condition is not satisfied, DSO stops data collection.

#### **2.4 Set the Acquire System**

The user can change the data acquisition setting of the DSO by pressing the ACQUIRE button as shown in the figure below 72-2650/72-10510/72-8225A /72-8705A/ 72-8710A DSO.

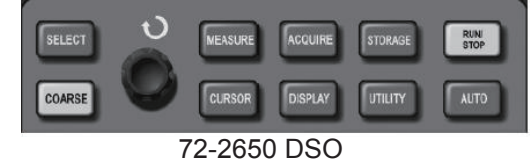

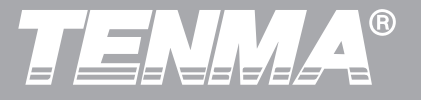

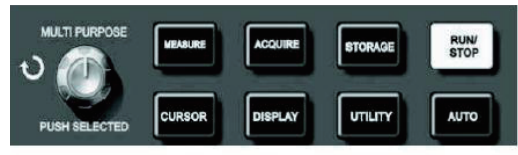

72-10510/72-8225A/72-8705A/72-8710A

Figure 2-17 Function Key of Sampling System

While ACQUIRE button is pressed, the function menu will change to set the data acquisition setting for the DSO.

Table 2-11 Acquire Menu

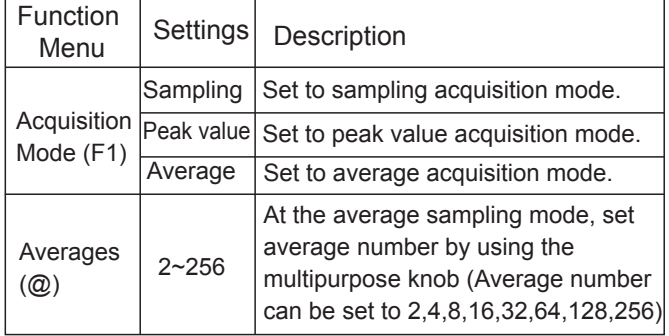

#### 72-2650/72-10510/72-8225A /72-8705A/72-8710A user manual

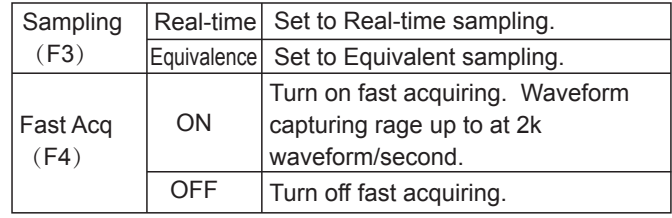

 By changing the acquisition setting of the DSO, the user can observe the input signal in a different manner. The example below is a noise waveform acquired by different acquisition setting of the 72-2650/72-10510/72-8225A / 72-8705A/72-8710A DSO.

 Figure 2-18 shows the original signal using sampling acquisition, the user can see that the waveform display is very noisy.

 Figure 2-19 shows the same signal with average acquisition of a 32 number, please observe that the waveform display becomes much smoother.

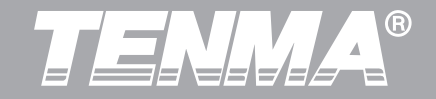

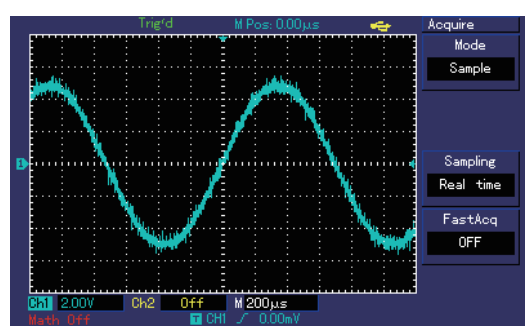

Figure 2-18 Waveform using sampling method

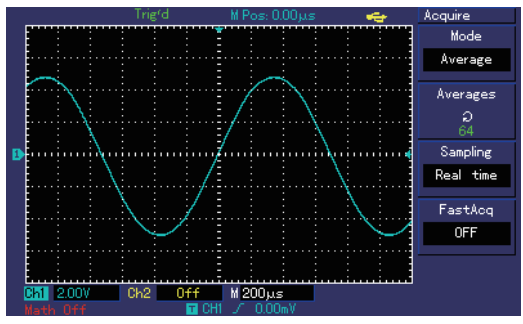

Figure 2-19 Waveform using average acquisition of 32 number

#### Notice:

1. Select real-time sampling mode when observing single signal.

2. Select equivalent sampling mode when observing high frequency periodic signal.

3. Select peak detection mode when hoping to observe the signal envelope for any modulation signal.

4. Select average sampling mode when hoping to reduce the random noise in displayed signals.

# **Explanation of nouns**

# **Real-time sampling mode:**

Data sampling at the real-time sampling rate of the system. This is used to observe any waveform within the sampling rate of the system.

Equivalent sampling mode:

Data sampling at higher than maximum sampling rate of the system. This is used to observe any periodical waveform at beyond the maximum sampling rate.

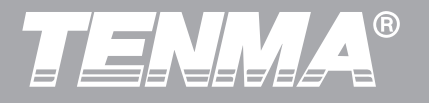

#### **2.5 Set The Display System**

The user can change the display setting of the DSO by pressing the DISPLAY button of the 72-2650/72-10510/ 72-8225A /72-8705A/72-8710A DSO as the figure shows below.

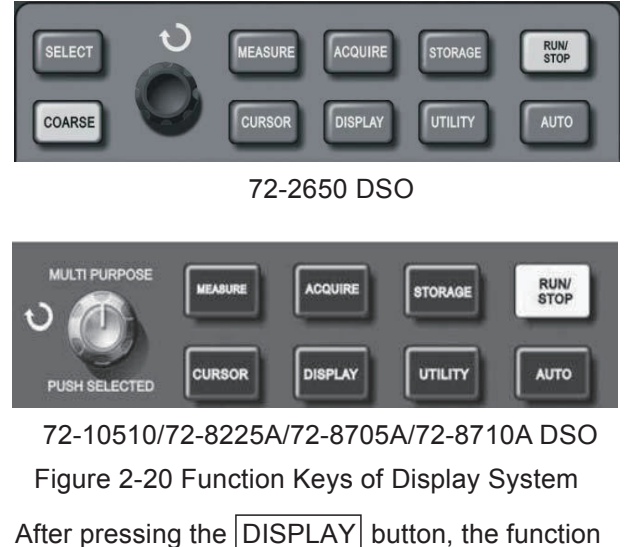

menu will change to the display setting for the DSO.

# Table 2-12 Display Menu

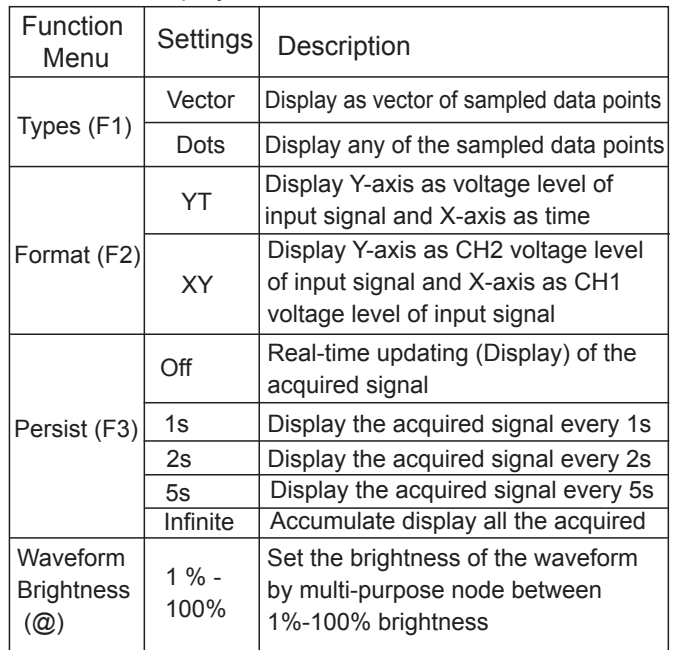

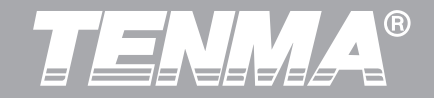

#### **XY Mode**

 The user can enter the X-Y mode by pressing the Display button and select  $F2$ . In this mode, CH1 and CH2 are required to be applied simultaneously. The figure below shows an example for the XY mode display

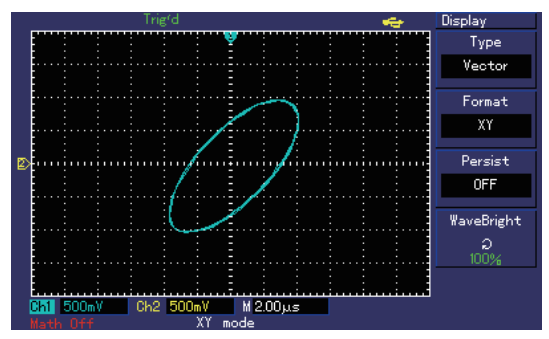

Figure 2-21 Waveform Display in XY Mode

#### Attention:

The following functions will be disabled in XY display mode:

- Automatic measurement
- Cursor measurement

# **2.6 Set The Storage and Load System**

 The user can enter the storage and load menu by pressing the STORAGE button.

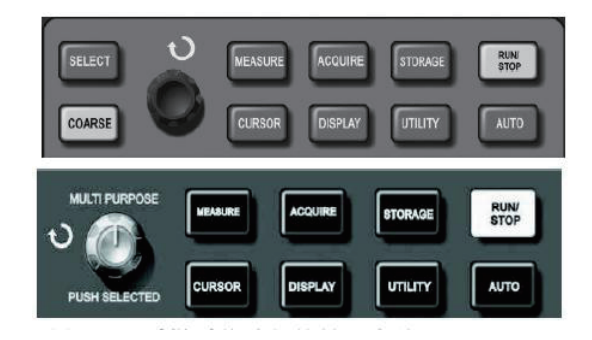

72-2650 DSO (Top) 72-10510/72-8225A/72-8705A/72-8710A DSO (Down) Figure 2-22 Function Key of Sampling System (STORAGE)

**The below steps will guide you to store a waveform in the internal memory of the DSO:**

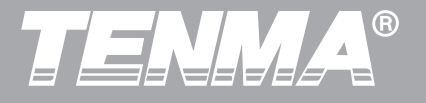

 Press the Storage button and you will see the following menu:

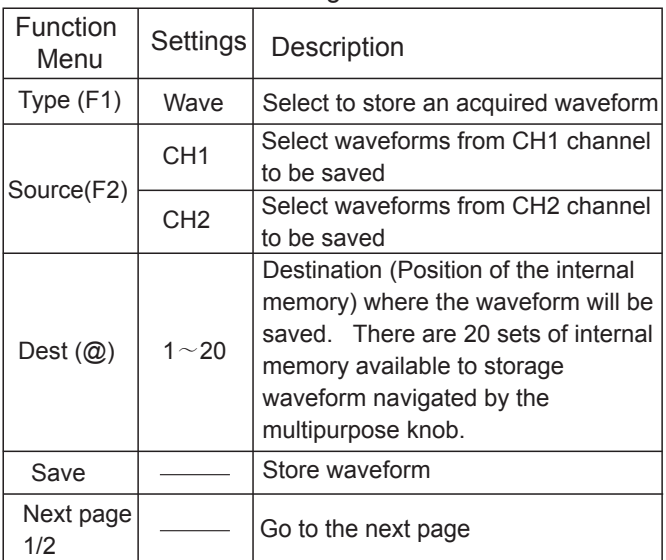

Table 2-13 Waveform Storage Menu

Press F2 to select the waveform source to be saved.

72-2650/72-10510/72-8225A /72-8705A/72-8710A user manual

Use the multi-purpose knob to select the storage memory destination.

Press F4 to store the waveform.

Attention:

 Any storage of the waveform will overwrite previous memory space in the same memory location.

 To load a waveform from the internal memory of the DSO, please refer to Chapter 2 of this user manual.

# **The below steps will guide you to store a waveform to a USB device:**

 Insert a USB disk into the "USB Host" interface. If the USB is connected successfully, you should see the system message "USB device install successful" shown on the screen.

 Press the Storage button and you will see the following menu:

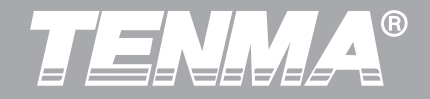

#### Table 2-14 Waveform Storage Menu (Page 1)

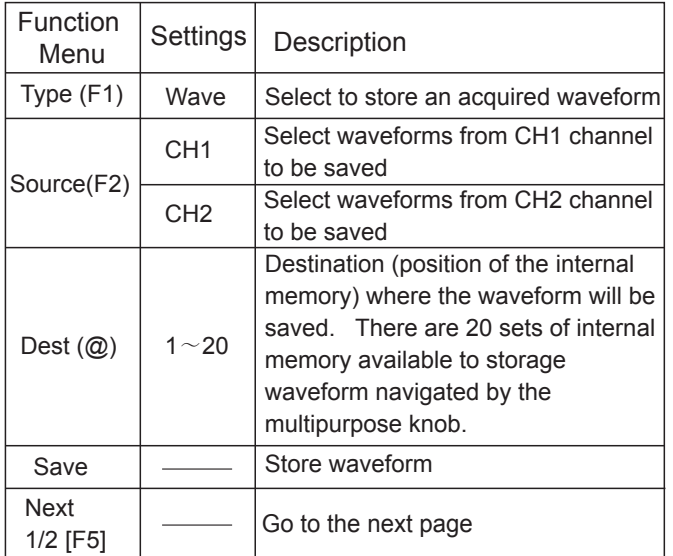

Press  $F5$  to go to next function menu. User should see below function menu.

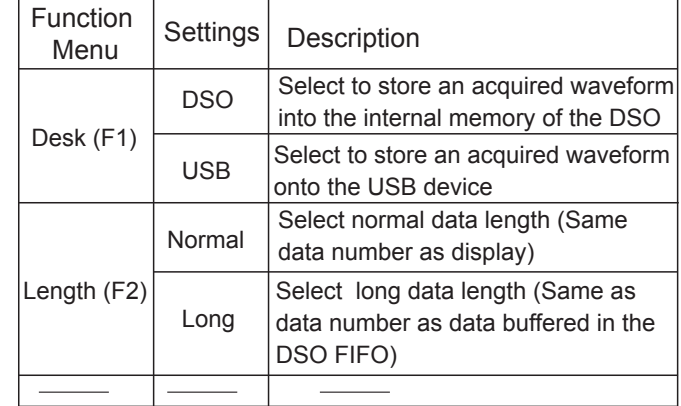

# Table 2-14 Waveform Storage Menu (Page 2)

Press F1 to select USB as storage destination.

 $2/2$  [F5]  $\sim$  Go to the previous page

Press F2 to select normal storage.

**Previous** 

Press F5 to go to the first page of the function menu.

 Use the multi-purpose knob to select the storage memory destination (please note that there will be 200) .

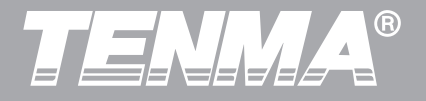

Press F4 to store the waveform

Remove the USB stick.

Attention:

 Any storage of the waveform will overwrite previous memory space at the same memory location. If "Long" length data is selected, the data cannot be loaded back to the DSO display and is only able to load through Software Application. To load a waveform from the USB desk, please refer to Chapter 2 of this user manual.

# **The below steps will guide you on how to store DSO setting to the internal memory of the DSO:**

Press the Storage button and you will see the following menu.

#### Function unction Settings Description Select to store an acquired waveform Select to store a DSO setting Wave Setup Types (F1) Select waveforms from CH1 channel to be saved Select waveforms from CH2 channel to be saved CH1 CH2 Source(F2) Dest  $(\mathcal{Q})$ Destination (position of the internal memory) where the waveform will be saved. There are 20 sets of internal memory available to store waveform navigated by the multipurpose knob.  $1 - 20$ Save  $[F4]$   $\rightarrow$  Store waveform Next page  $\begin{vmatrix} 1/2 \end{vmatrix}$   $\begin{vmatrix} 2 & 1/2 \end{vmatrix}$  Go to the next page

# Table 2-15 Waveform Storage Menu (Page 1)

Press<sub>F1</sub> to select Setup.

Use the multi-purpose knob to select the storage

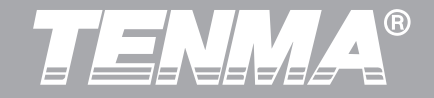

memory location. Press F4 to store the DSO setting Attention:

 Any storage of the DSO setting will overwrite previous memory space at the same memory location.

Table 2-15 DSO Setting Storage Menu (Page 2)

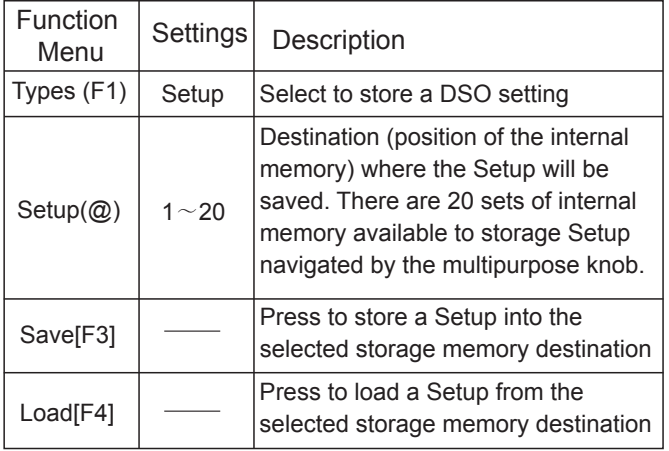

From the DSO setting storage menu (Page 1) Use the multi-purpose knob to select the storage memory location.

Press F4 to load the pre-stored DSO setting.

 If there is not a pre-stored DSO setting at the memory location, there will be a warning "no data in the position"

# **Below step will guide you to store a bitmap to USB device:**

 Insert a USB disk into the "USB Host" interface. If the USB is connected successfully,you should see the "USB device install successful" notification on the screen. Press the Storage button and you will see the following menu:

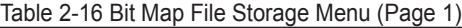

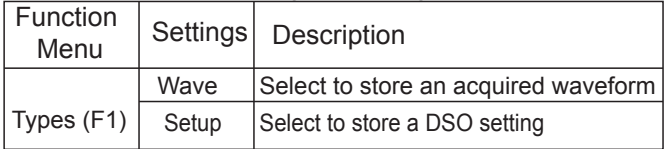

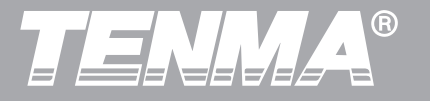

Select to store a Bit Map file into

Destination (position of the USB desk memory) where the bit map file will be saved. There are 200 sets of USB disk memory available to store a bitmap file navigated by the

the USB disk only

multipurpose knob.

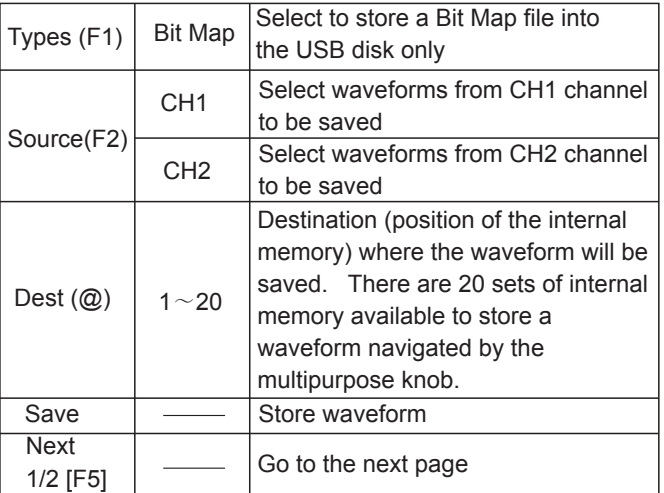

Table 2-16 Bit Map File Storage Menu (Page 2)

Save[F4] | Press to store bitmap file

<u>Uncuon</u> Settings Description

**Function** 

Types  $(F1)$  Bit Map

Dest  $(\textcircled{a})$  | 1 ~ 200

Use the multi-purpose knob to select the storage memory destination (please note that there will be 200 memory locations available).

Press F4 to store the bitmap file into a USB disk; Remove the USB stick.

Press F1 to go to Bit Map selection.

The user should see the below function menu.

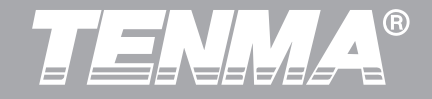

#### **2.7 Set The Utility System**

 By pressing the UTILITY function button on the menu area, the user can set a different utility setting, where the button locations are shown in the figure below.

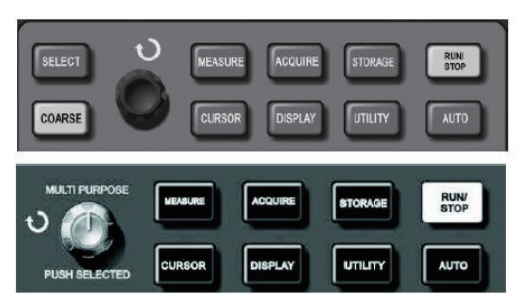

72-2650 DSO (Top) 72-10510/72-8225A/72-8705A/ 72-8710A DSO (Down) Figure 2-23 Function Key of Sampling System (Function)

 There are three function menu pages at the Utility menu, all of which are shown in Tables 2-17, 2-18 and 2-19.

# Table 2-17 Utility menu page 1

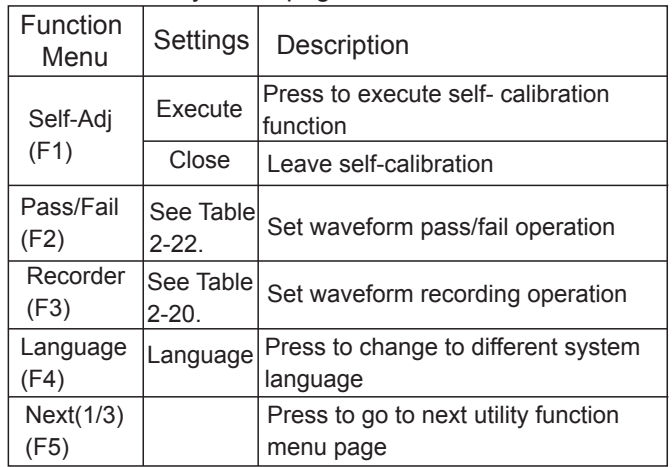

Table 2-18 Utility menu page 2

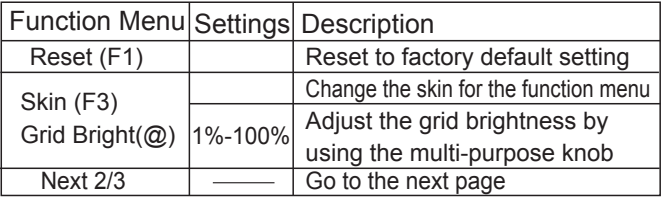

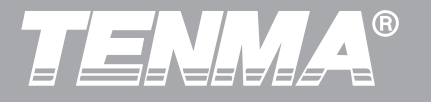

# Table 2-19 Utility menu page 3

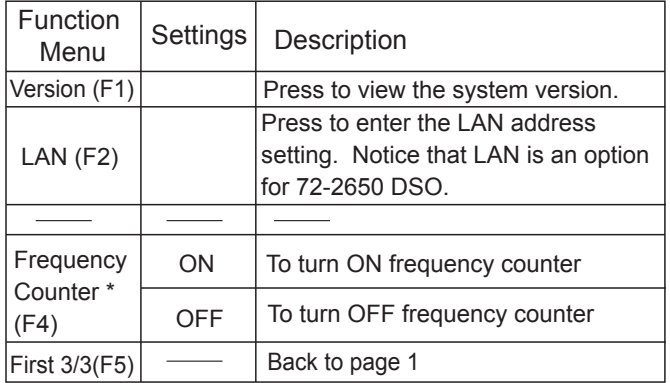

The waveform recorder function at the 72-2650/72-10510/ 72-8225A /72-8705A/72-8710A DSO is

generally easy to operate.

The user should set up Source and Operation as shown in the below table.

# 72-2650/72-10510/72-8225A /72-8705A/72-8710A user manual

# Table 2-20 Waveform Recorder Menu

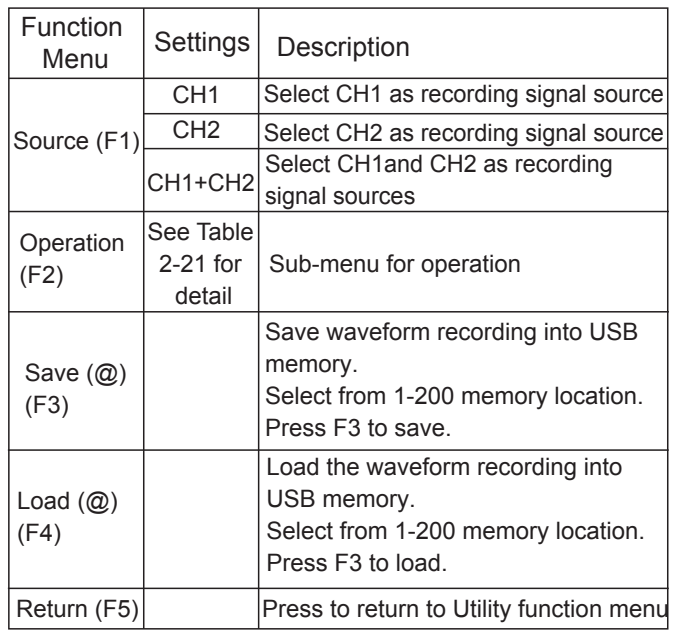

 After pressing the F2 button on the waveform recorder menu, you should see the waveform recorder operation

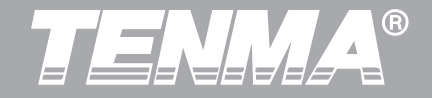

#### menu below.

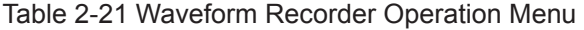

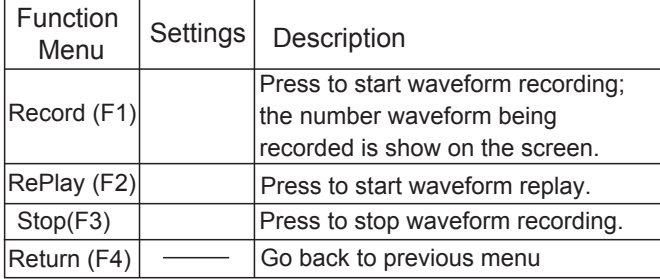

 One of the very useful functions for the 72-2650/ 72-10510/72-8225A /72-8705A/72-8710A DSO is the pass/fail detection function.You can create a template of pixels area to compare with the input signal. The user can also select the output condition for the logical result between the templates of area and the input source.

 You can enable the PASS/FAIL function by pressing  $F1$  on the PASS/FAIL function menu. After turning on this function, you can see the total number of waveforms being processed, the number of waveforms that pass and

the number of waveforms that fail on the LCD screen.

Table 2-22 Pass/Fail function menu

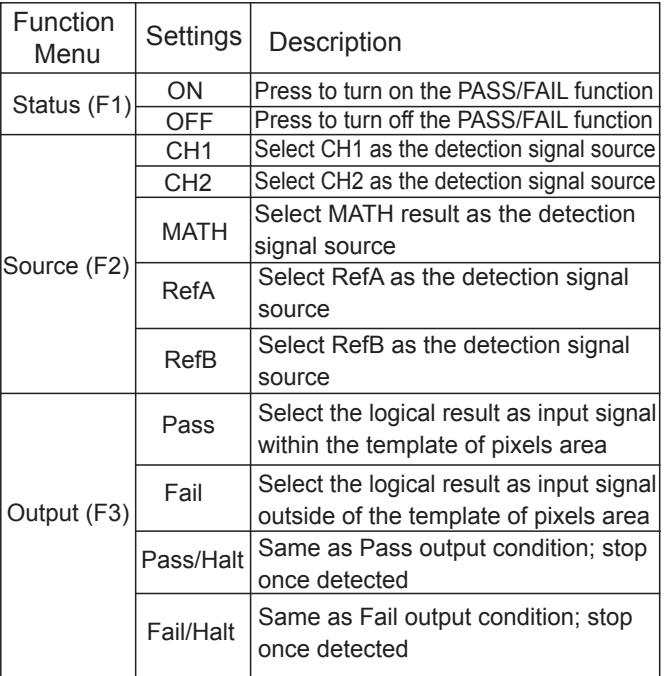

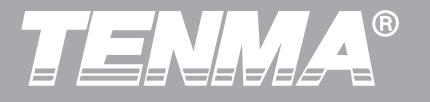

See Table  $\begin{array}{c} \n\sqrt{2-23} \\
2-23\n\end{array}$  Press to create template of pixel area. Return to Utility Function Menu **Template** (F4) Back (F5)

After pressing the  $F4$  on the Pass/Fail function menu, you will be able to create a template of pixels to be compared.

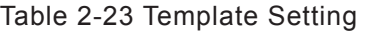

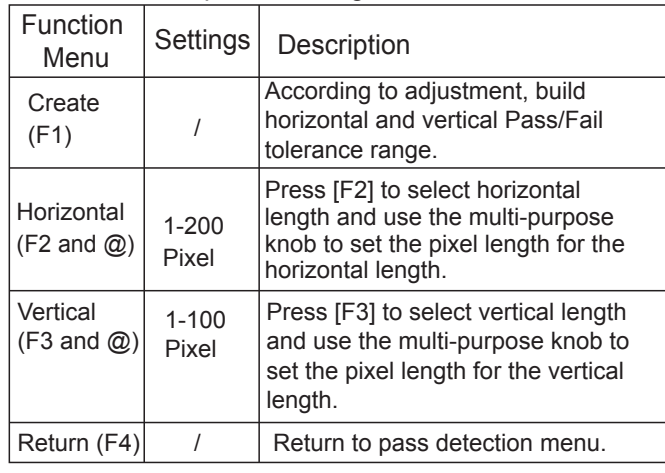

72-2650/72-10510/72-8225A /72-8705A/72-8710A user manual

You will need to press  $\overline{F1}$  to confirm creating the pixel template after setting the horizontal and vertical length of the pixels.

# **2.8 Set The Measurement Parameters**

 72-2650/72-10510/72-8225A /72-8705A/72-8710A DSO support up to 28 of the automatic waveform measurement parameters. You can view at most five of the measurement parameters at the same time on F1-F5 function menu. To see measurement parameters, please press MEASURE on the control panel.

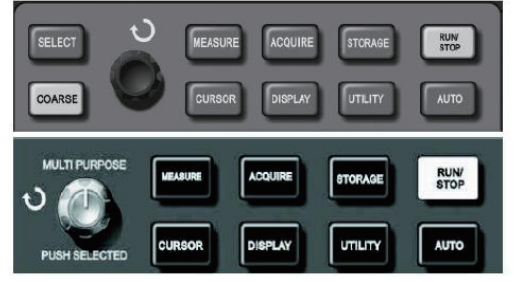

72-2650 DSO(Top) , 72-10510/72-8225A/72-8705A/72-8710A DSO (Down) Figure 2-24 Function Key of (Auto measurement parameter)

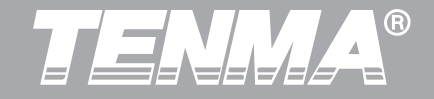

 For each of the measurement parameters located on the F1-F5 function menu, you can press F1-F5 to set the view of the parameter (Measurement sub menu)

Table 2-24 Measurement Sub Menu

| Function<br>Menu          | Settings        | Description                                                                                                    |
|---------------------------|-----------------|----------------------------------------------------------------------------------------------------|
| Back (F1)                 |                 | Return to measurement<br>parameter function menu                                                                          |
| Source (F2)               | CH <sub>1</sub> | Select the CH1as source                                                                                                   |
|                           | CH <sub>2</sub> | Select the CH <sub>2</sub> as source                                                                                      |
| Volt (F3)                 |                 | Select different Voltage parameters                                                                                       |
| Source (F2)               |                 | Select different Time parameters                                                                                          |
| <b>Parameters</b><br>(F5) |                 | Press to display all of the measurement<br>parameter of the input source. Or,<br>press to turn off the parameter display. |

#### **Voltage Parameter**

 Below are the automatically measured voltage parameters for the 72-2650/72-10510/72-8225A / 72-8705A/72-8710A and its definitions:

- **Vpp:** Peak-to-peak voltage.
- **Vmax** Maximum voltage level.
- **Vmin:** Minimum voltage level.
- **Vmid:** Medium voltage level.
- **Vamp:** The voltage amplitude from waveform top to bottom.
- **Vtop:** The voltage value from waveform top level to GND (Ground).
- **Vbase:** The voltage value from waveform base level to GND (Ground).
- **Over-shoot:** The ratio between (Vmax Vtop) and voltage amplitude (Vamp) in percentage.
- **Pre-shoot:** The ratio between (Vmin Vbase) and voltage amplitude (Vamp) in percentage.

**Average:** The average amplitude of signal within 1 cycle.

**Vrms:** Root-mean-square value (effective value).

#### **Time parameter**

**RiseTime:** The time of waveform amplitude rising from 10% to 90%.

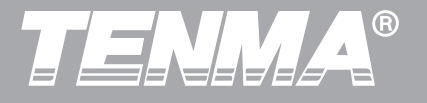

**FallTime:** The time of waveform amplitude falling from 90% to 10%.

**+Width:** The width of positive pulse at amplitude of 50%.

**-Width:** The width of negative pulse at amplitude of 50%.

- **Delay (rising edge):** The delay time between rising edges. Delay (falling edge): the delay time between falling edges.
- **+Duty:** The specific value of positive pulse width and cycle.
- **-Duty:** The specific value of negative pulse width and cycle.

#### **2.9 Set The Cursor Measurement**

The user can press the CURSOR button to enable the cursor measurement function for 72-2650/72-10510/ 72-8225A /72-8705A/72-8710A DSO, where the location of the CURSOR button can be found on the figure below.

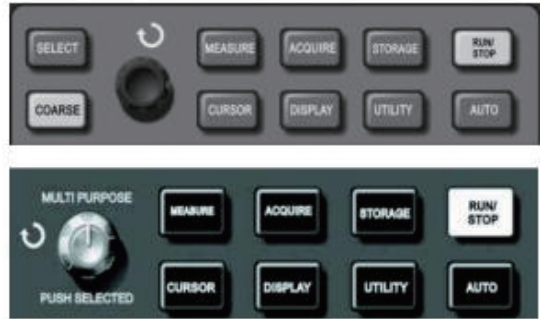

72-2650DSO (Top), 72-10510/72-8225A/72-8705A/ 72-8710A DSO (Down) Figure 2-25 Function Key of Sampling System (CURSOR)

# 72-2650/72-10510/72-8225A /72-8705A/72-8710A

DSO supports 3 different types of cursor measurements. Volt: Voltage (Vertical System) Time: Time (Horizontal System) Track: Volt and Time working at the same time. At the **Volt** cursor measurement, the user should be able

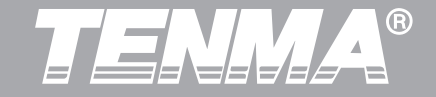

to see the **ΔV**, Va, and Vb parameters on the display screen, where **ΔV is the difference between Va and Vb.** The user can move the Va cursor by rotating the multipurpose knob by default. Once the location of the Va cursor is moved to the ideal location, the user can press the multi-purpose knob (the SELECT button on the 72-2650 DSO) to switch to Vb; the user can move the Vb cursor by rotating the multi-purpose knob in the same way as moving the Va cursor.

At the **Time** cursor measurement, the user can repeat the similar operation as Volt cursor measurement by using the multi-purpose knob and the  $\vert$  SELECT  $\vert$ button on the 72-2650 series DSO.

 The **Track** cursor measurement mode is similar to the Time cursor measurement except, it will automatically track any of the voltage level where the time cursor is pointing at the screen.

After activating the  $|COARSE|$  button, there will be a quicker response for the cursor movement.

# **Chapter III System Message Example and Troubleshooting**

System Message Examples

"Operation at limit":

 System will show "Operation at limit" when the user example, setting the horizontal scale to more than 50.00s. "Saving" Progress Bar attempts to operate any activity beyond the system limit; for

 When the user is performing saving bitmap file, waveform and setup file, the system will show the "Saving" progress bar. Please be patient until the end of the saving progress complete.

"Loading" Progress Bar

 When the user is loading a waveform file or setup file, system will show the "Load" progress bar. Please be patient until the end of the loading progress is complete.

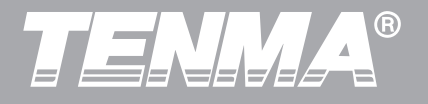

Troubleshooting :

1. After pressing the power button of the DSO, the screen is dark and will not display:

①. Check if the power connector is properly connected to power socket

②. Check if the power button is pressed to the ON position.

③. Restart the instrument after completing the above checks.

④. If the product still does not work normally, please contact Tenma.

2. Cannot acquire signal waveform

①.Check if the BNC connector of the probe is properly connected to DSO

②.Check if the probe is working properly by connecting the probe to "Probe compensation signal output" and check for any signal waveform:

③. Check if the probe is properly connected to the device under test.

# 72-2650/72-10510/72-8225A /72-8705A/72-8710A user manual

④. Try to acquire signal again.

3. The voltage amplitude measured is 10 times higher or lower than the actual value:- Check if the attenuation coefficient of the channel matches with the attenuation rate of the probe used.

4. The signal waveform is not stable:

①. Check if the trigger source setting in the trigger menu is matched with the actual channel input of the signal.

②. Check the trigger type: Most of the signal can be triggered by edge trigger mode; while video signal can be triggered by video trigger mode. Only in the correct trigger mode can the waveform be stably displayed.

③. Change the coupling to "high frequency rejection" or "low frequency rejection" display to filter out the high frequency or low frequency noise that maybe interfering with the trigger.

5. No waveform display after pressing RUN/STOP key ①. Check if the trigger level exceeds the waveform range and the trigger mode is "Normal" or "Single", if yes,

# **TENT**

72-2650/72-10510/72-8225 A /72-8705A/72-8710 A user manual

manually set the trigger level to the centre; or change the trigger mode to<u>∐AUTO</u>

②. Or press|AUTO |button next to the |RUN/STOP button, the above setting will be completed automaticall y .

6. The waveform is refreshing slowly:

①. Check if the Acquire mode is in " Average " mo d e ②. In "Average" mode, waveform is refreshing slowly

because it displays the average value of the waveform to reduce the random noise in displayed signal.

③. Change to "Sample" mode or "Peak" mode for the desired displa y.

7. The waveform display does not smooth out.

①. The horizontal time division value may be too small, increase the horizontal time base division to improve the waveform smoothness.

②. If the display type is "Vector", the signal waveform may not smooth between the dots. This can be improved by setting the display type to "Dot" mode.

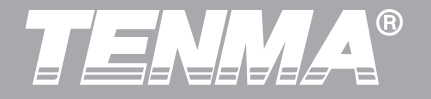

# **Chapter IV Technical Information**

#### **Appendix A: Technical Specification**

 Unless otherwise specified, all technical specifications are applicable to the probes with the attenuation switch set as 10× as well as 72-2650/72-10510/72-8225A /72-8705A/72-8710A DSO. DSO must first meet the following two conditions to meet those specification standards:

The instrument must continuously operate for over half an hour within the operating temperature.

#### **Technical Specification**

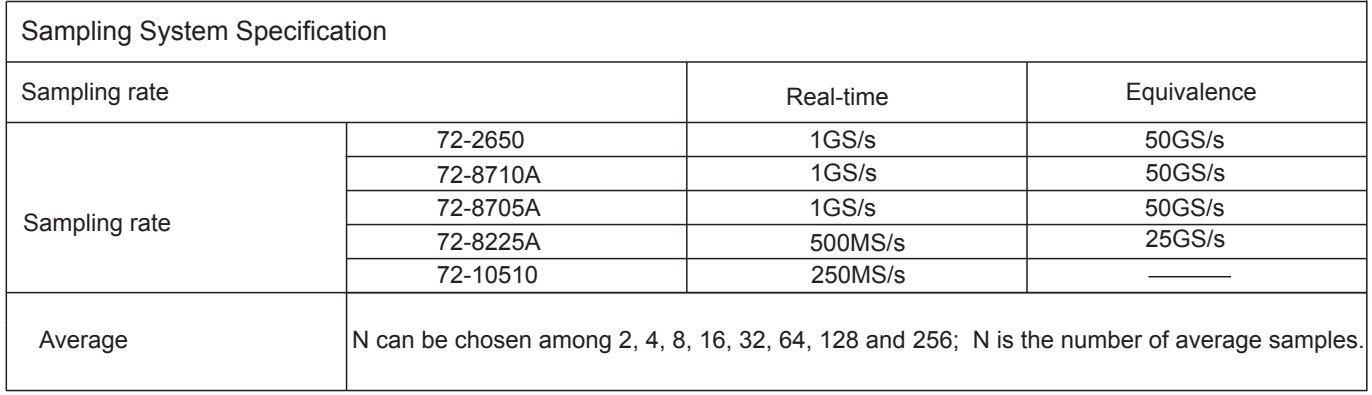

50

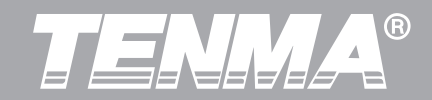

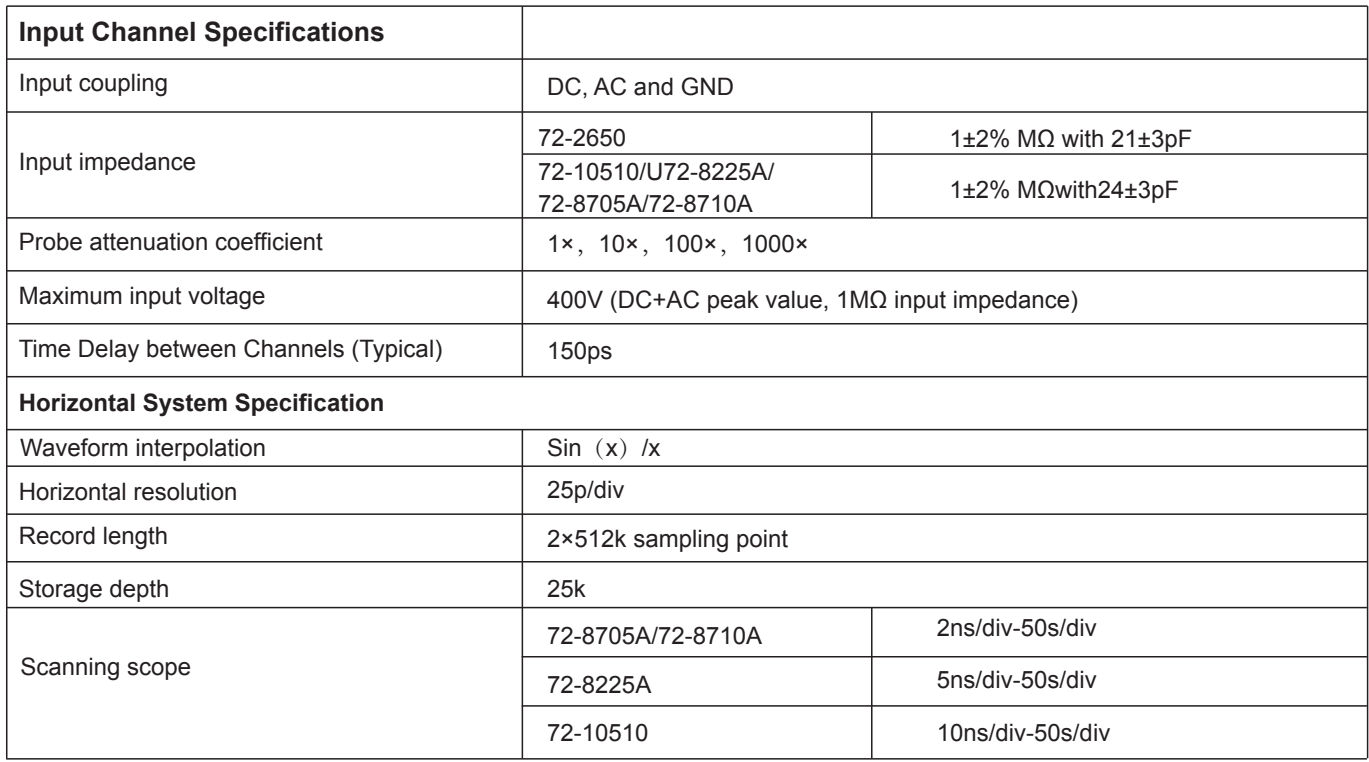

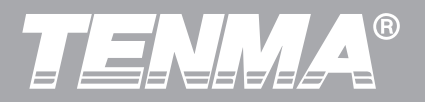

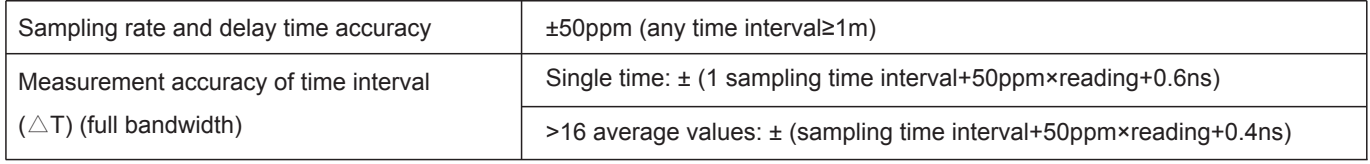

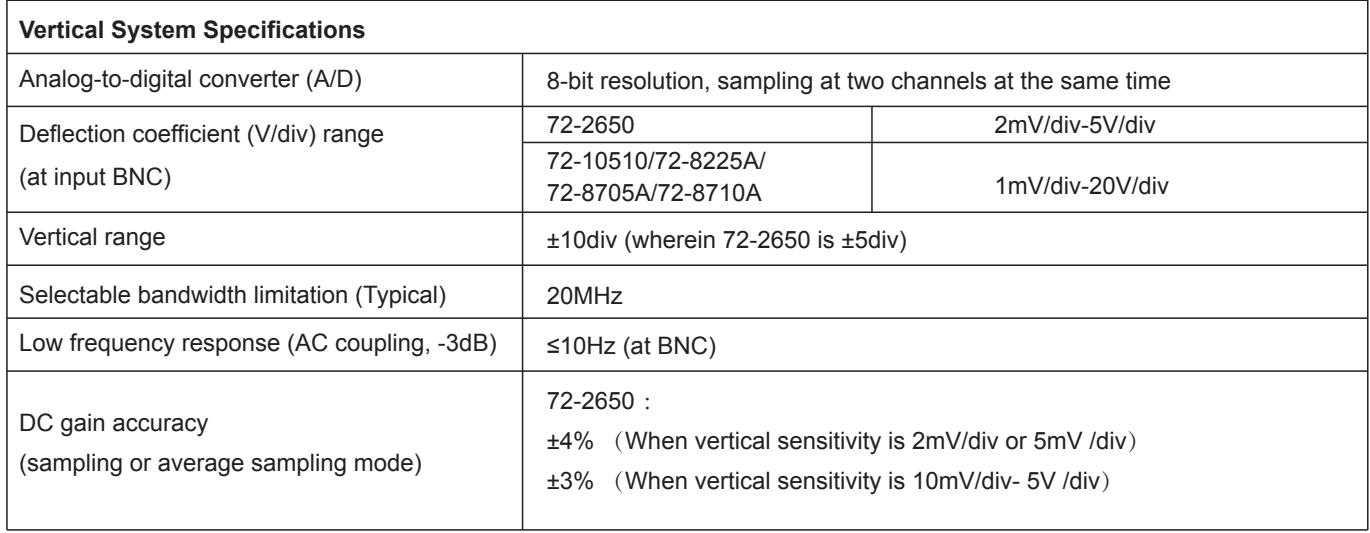

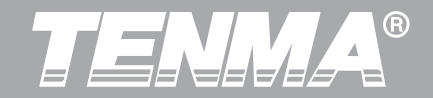

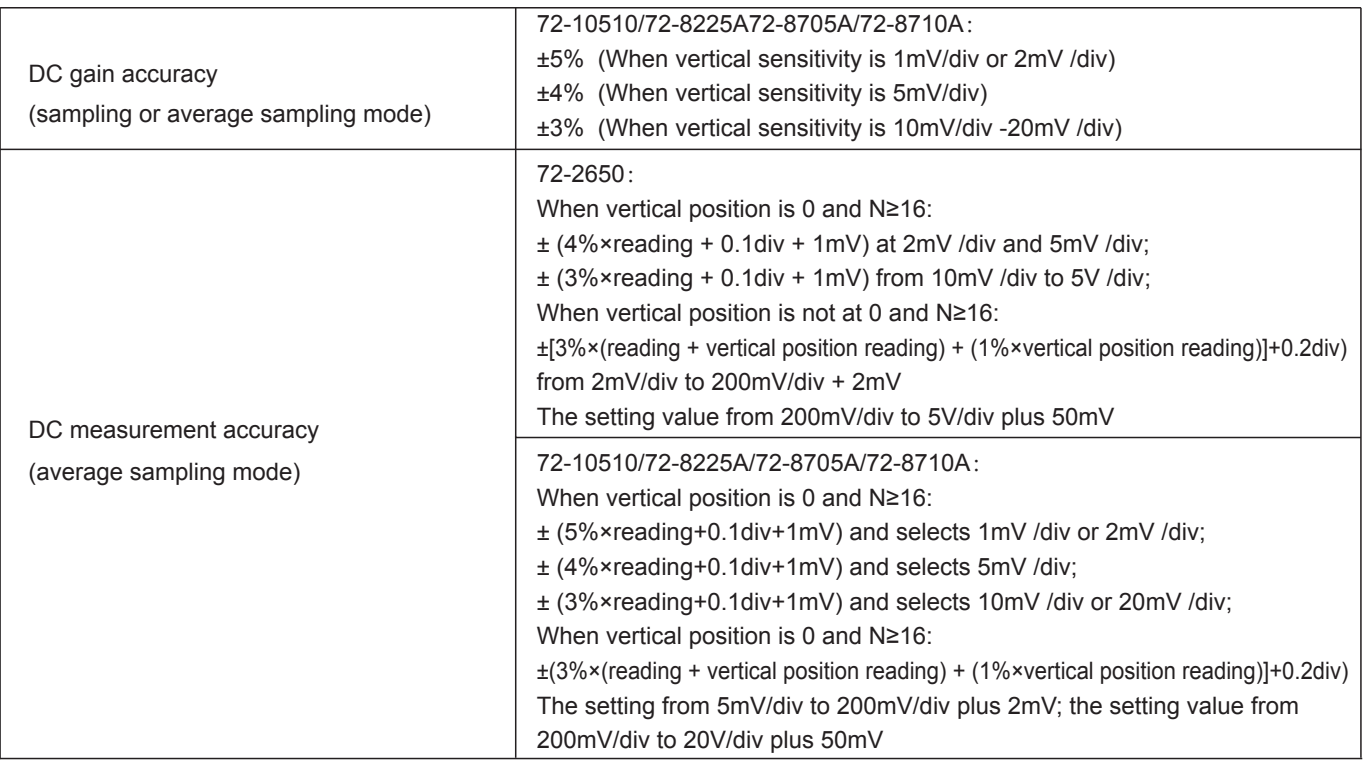

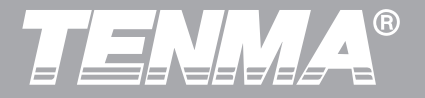

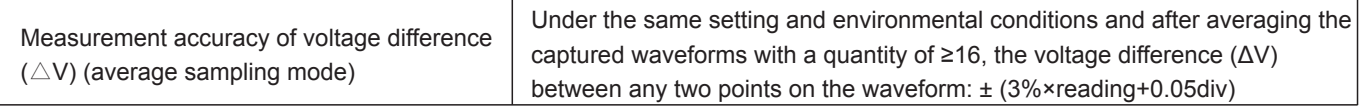

Note: the range of deflection factor for UTD 2025C is 2mV/div-10V/div (in the place of input BNC)

# **Bandwidth For Each Model**

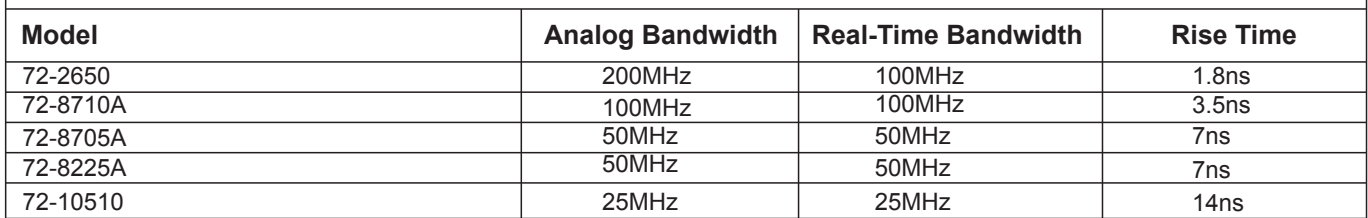

# **Trigger System Specifications**

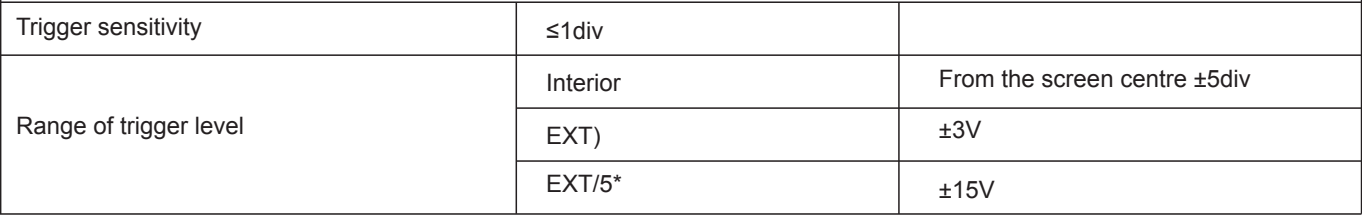

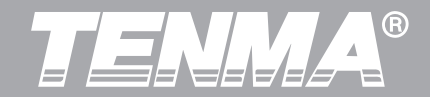

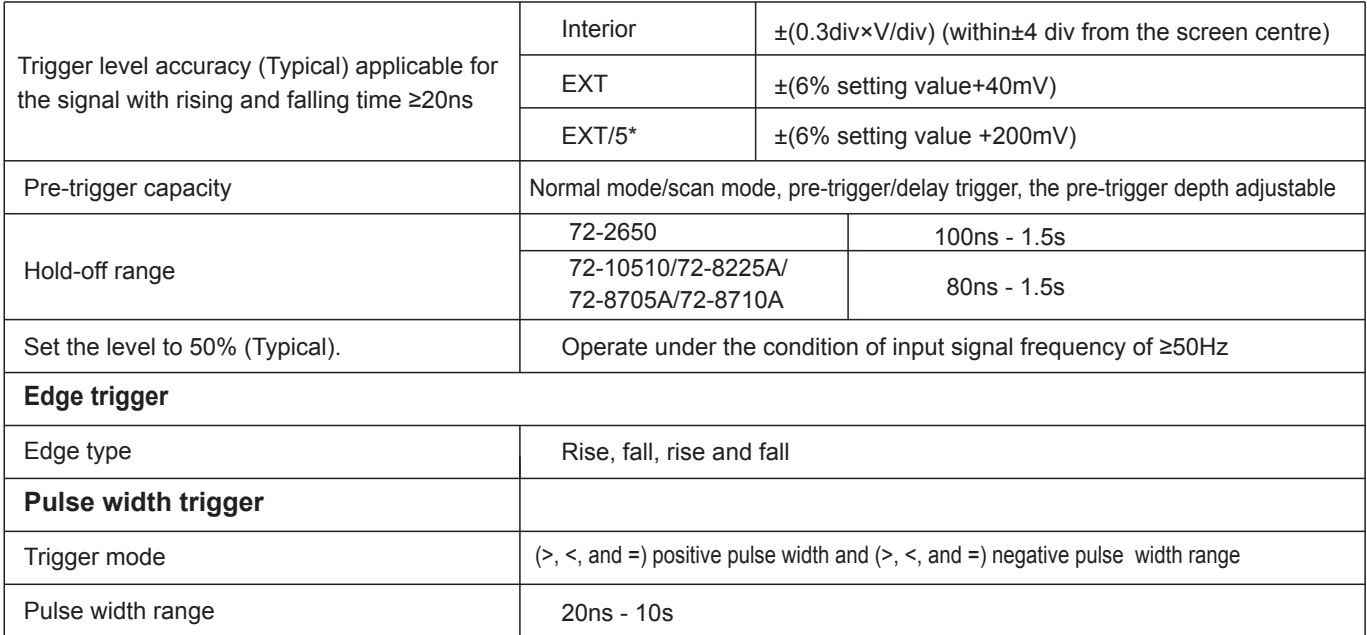

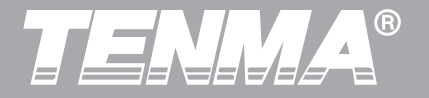

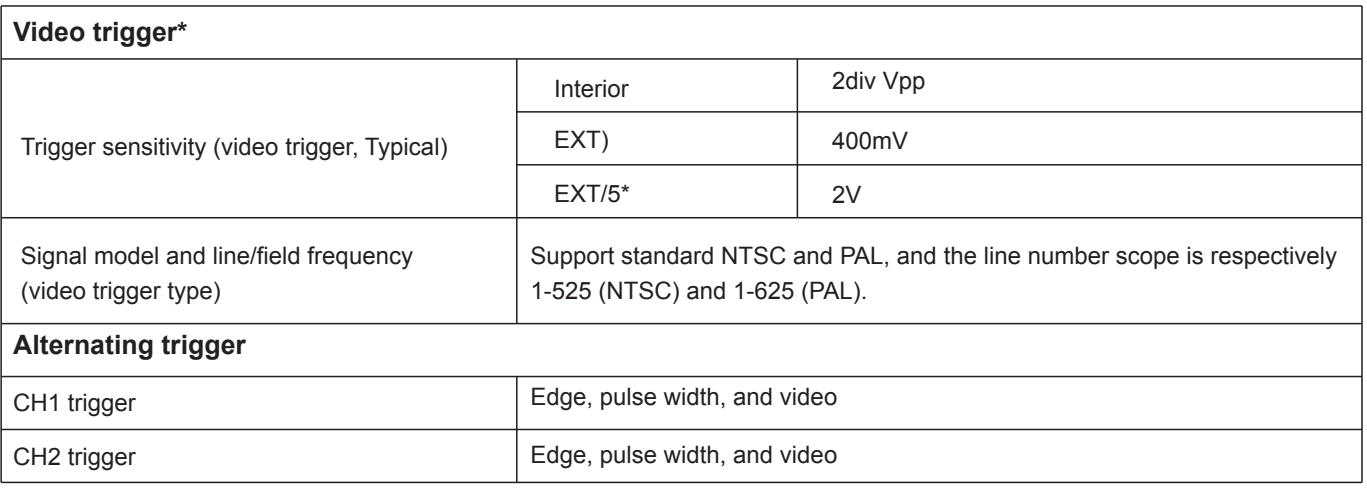

Note\*: EXT/5 function only for 72-2650, and video trigger function only for 72-2650/72-10510.

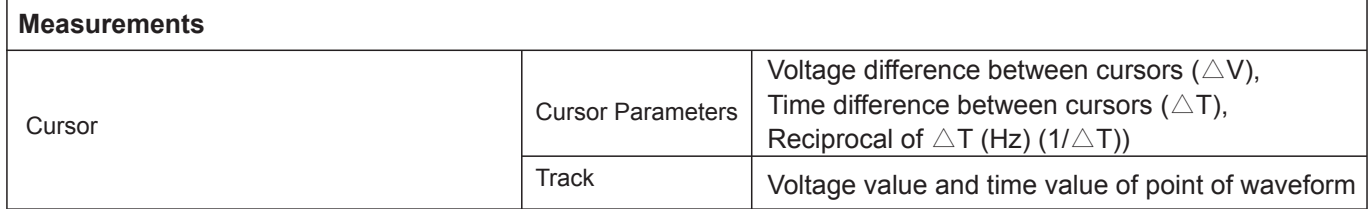

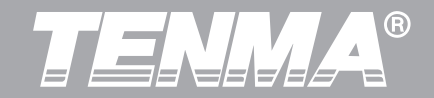

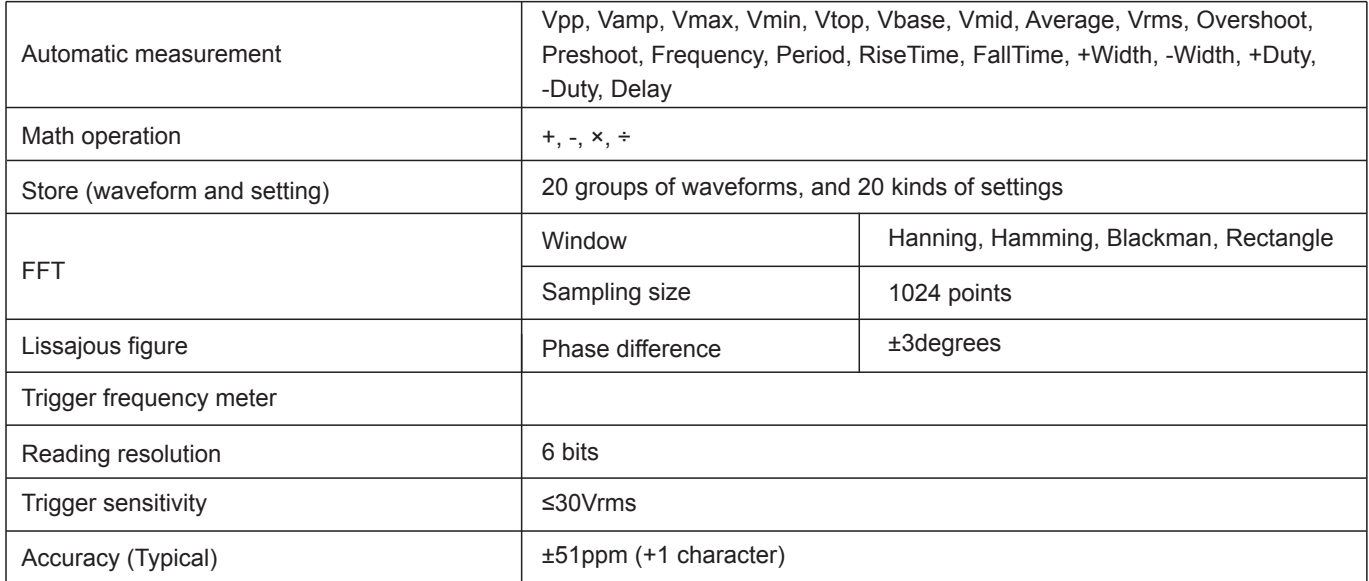

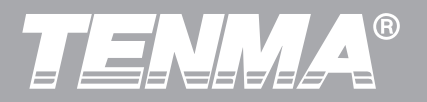

# **General Technical Specification**

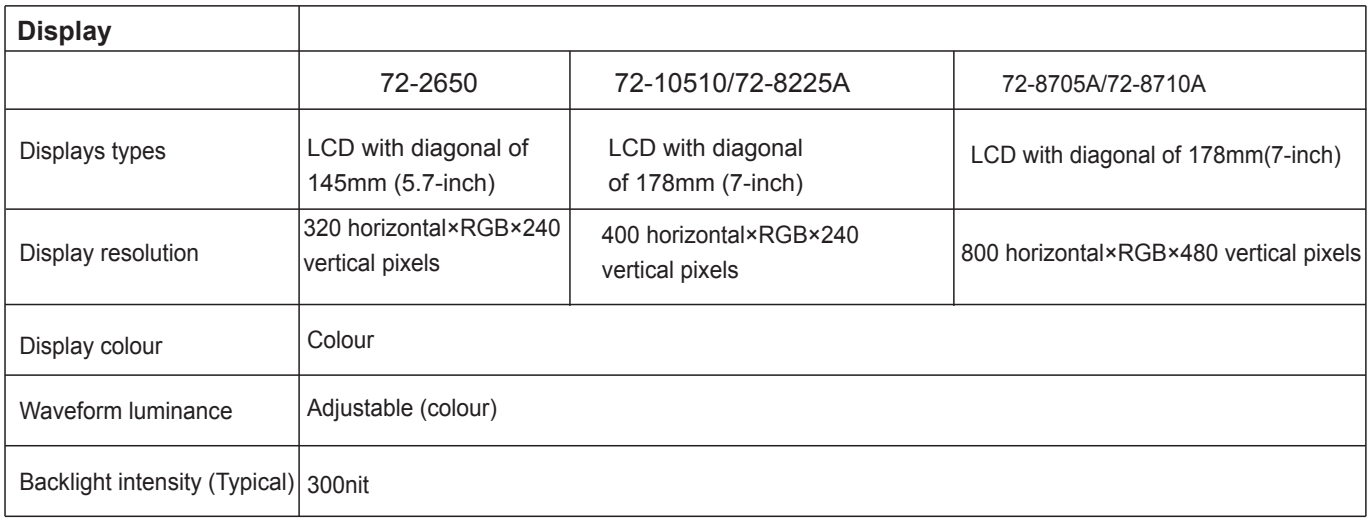

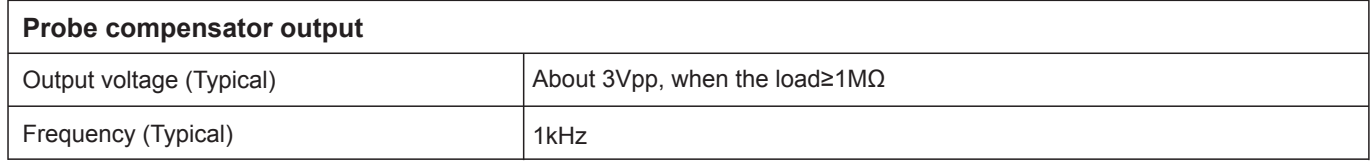

58

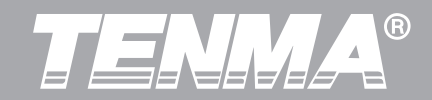

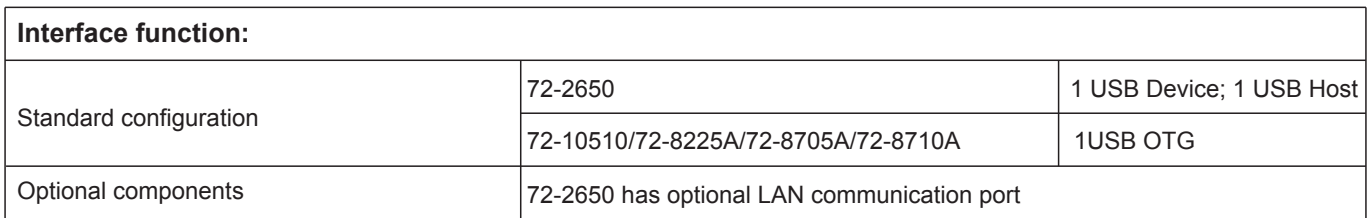

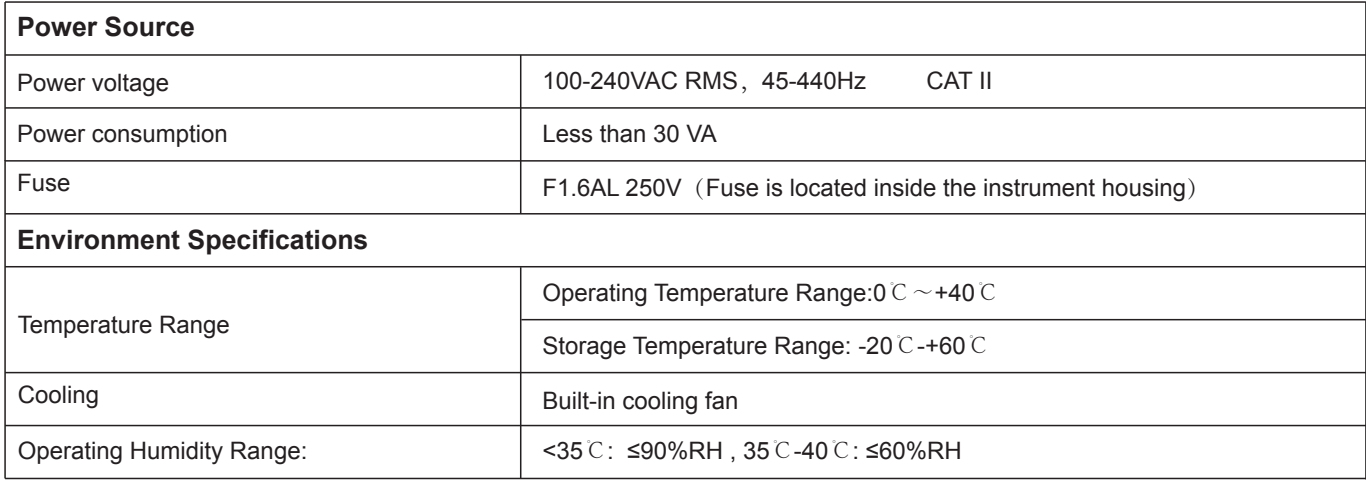

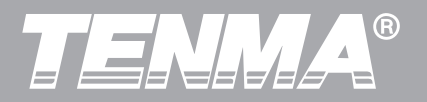

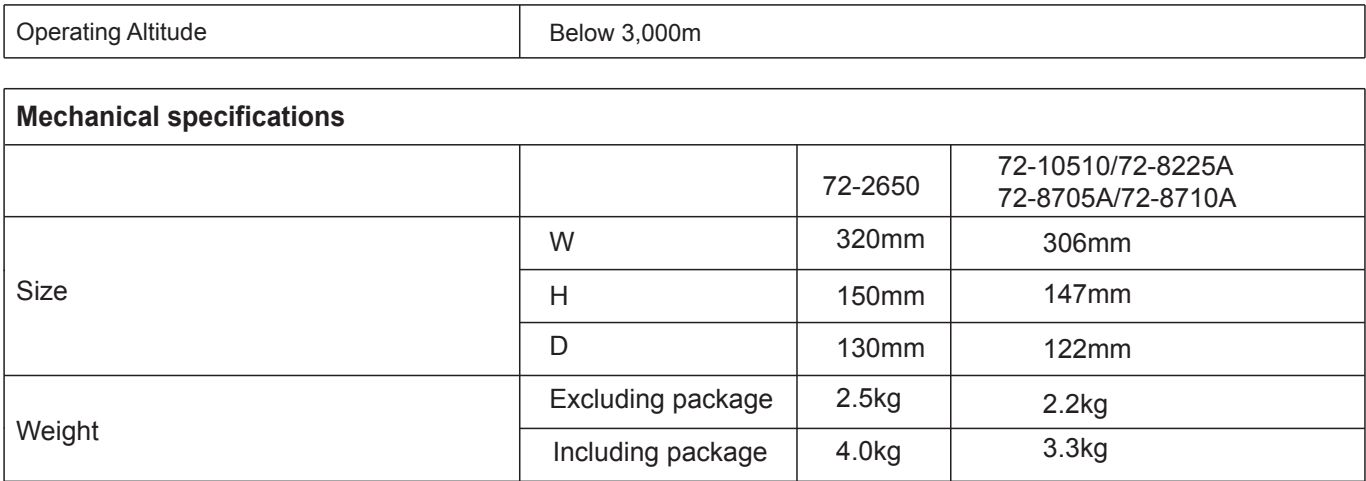

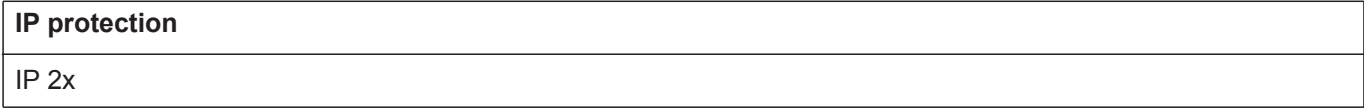

**Recommended calibration Interval:**The recommended calibration interval is every one year

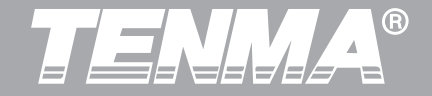

# **Appendix B: Accessories of 72-2650/72-10510/72-8225A 72-8705A/72-8710A DSO**

#### **Standard accessories:**

● Two probes (selectable for 1:1 and 10:1).

Please refer to instructions on probe accessories for details.

ll probe conforming to EN61010-031 standards.

- -When the switch is at 1× position, it belongs to 150V CAT II.
- -When the switch is located in 10× position, it belongs to 300V CAT II.
- One power cable
- One User Manual
- Oscilloscope communication control software CD
- One USB Cable

# **Appendix C: Maintenance and Cleaning Maintenance**

# **General Maintenance**

 Please do not store or place the instrument in any places where the LCD of the instrument is exposed to sunlight directly.

 Caution: Please do not stain the instrument or probe with spray, liquid or solvent, so as to avoid damaging the instrument or probe.

#### **Clearing**

 Check the instrument and probe frequently. Clean the surface of the instrument according to the following steps:

1. Please wipe the surface of the instrument and probe with a soft cloth. Do not to scratch the LCD screen.

2. Wipe the instrument with a wet cloth after disconnecting

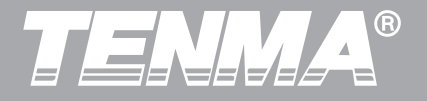

the power supply. Use detergent or clear water to clean. Do not use any abrasive chemical cleaning agent to avoid damaging the instrument or probe.

**Warning:** Please make sure that the instrument is completely dry before powering on again, to avoid electrical short circuit or injury.

**INFORMATION ON WASTE DISPOSAL FOR CONSUMERS OF ELECTRICAL & ELECTRONIC EQUIPMENT.**

 When this product has reached the end of its life it must be treated as Waste Electrical & Electronics Equipment (WEEE). Any WEEE marked products must not be mixed with general  $\bar{\zeta}$ household waste, but kept separate for the treatment, recovery and recycling of the materials used. Contact your local authority for details of recycling schemes in your area
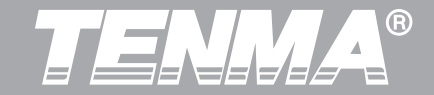

72-2650/72-10510/72-8225A /72-8705A/72-8710A user manual

Tenma Test Equipment 405 S. Pioneer Blvd Springboro, OH www.tenma.com

说明书菲林做货要求:

| 序号             | 项目                  |                                          | 内容                   |                                  |  |                                |
|----------------|---------------------|------------------------------------------|----------------------|----------------------------------|--|--------------------------------|
| 1              | 尺寸: 210X148mm<br>尺寸 |                                          |                      |                                  |  |                                |
| $\overline{2}$ |                     | 材质                                       | 封面用230克铜版纸, 内页用80g书纸 |                                  |  |                                |
| 3              | 单黑印刷<br>颜色          |                                          |                      |                                  |  |                                |
| 4              |                     | 外观要求<br>印字完整清晰、版面整洁,无斑墨、残缺破损、毛边、装钉不齐等缺陷。 |                      |                                  |  |                                |
| 5              | 装订方式                |                                          | 两枚大钉钉装               |                                  |  |                                |
| $6\phantom{1}$ | 表面处理                |                                          | 无                    |                                  |  |                                |
| 7              | 修改                  |                                          |                      |                                  |  |                                |
| 8              |                     | REV.                                     | $\theta$             |                                  |  |                                |
| 设计             | <b>DWH</b>          |                                          | 韦英锁2016-03-15        | MODEL UTD2000CL/<br>机型: CEX/CE系列 |  | Part NO.<br>物料编号:110401105556X |
|                | <b>CHK</b><br>审核    |                                          |                      |                                  |  |                                |
| APPRO.<br>批准   |                     |                                          |                      |                                  |  |                                |